2023/11更新

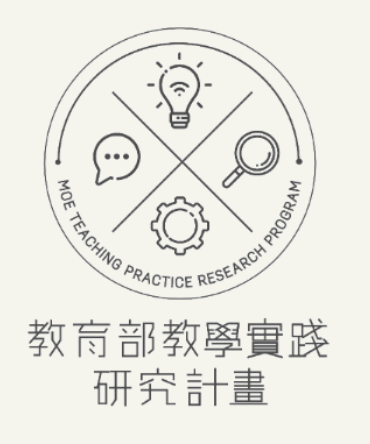

# 系統註冊操作手冊

**教師註冊階段-帳號註冊、帳號資料變更、學校驗證 <https://tpr.moe.edu.tw/sotl/login>**

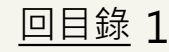

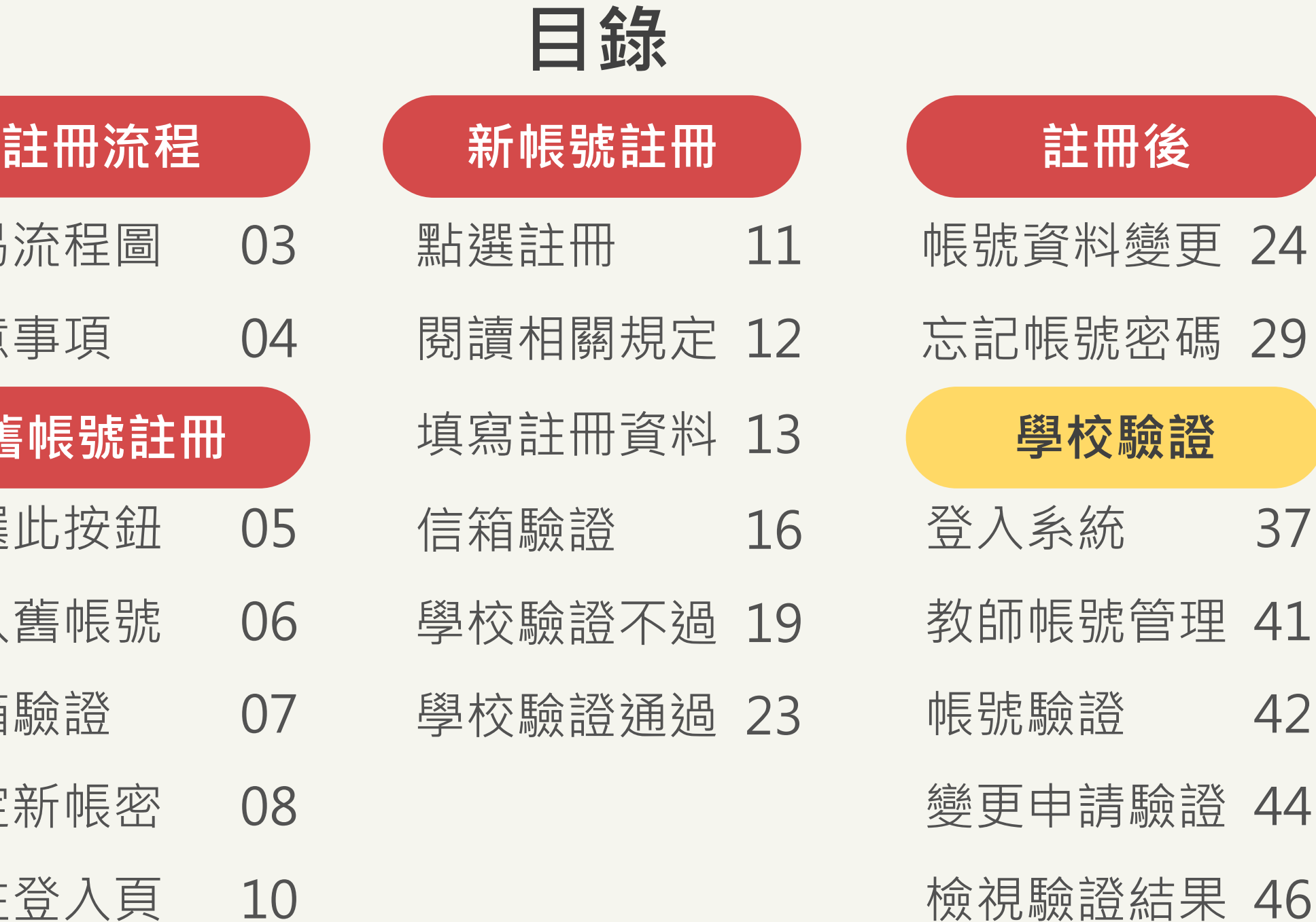

<span id="page-1-0"></span>輸入舊 信箱驗 點選此 [前往登入頁](#page-9-0) 10 設定新 **舊帳** 注意事 簡易流

[回目錄](#page-1-0) 2

<span id="page-2-0"></span>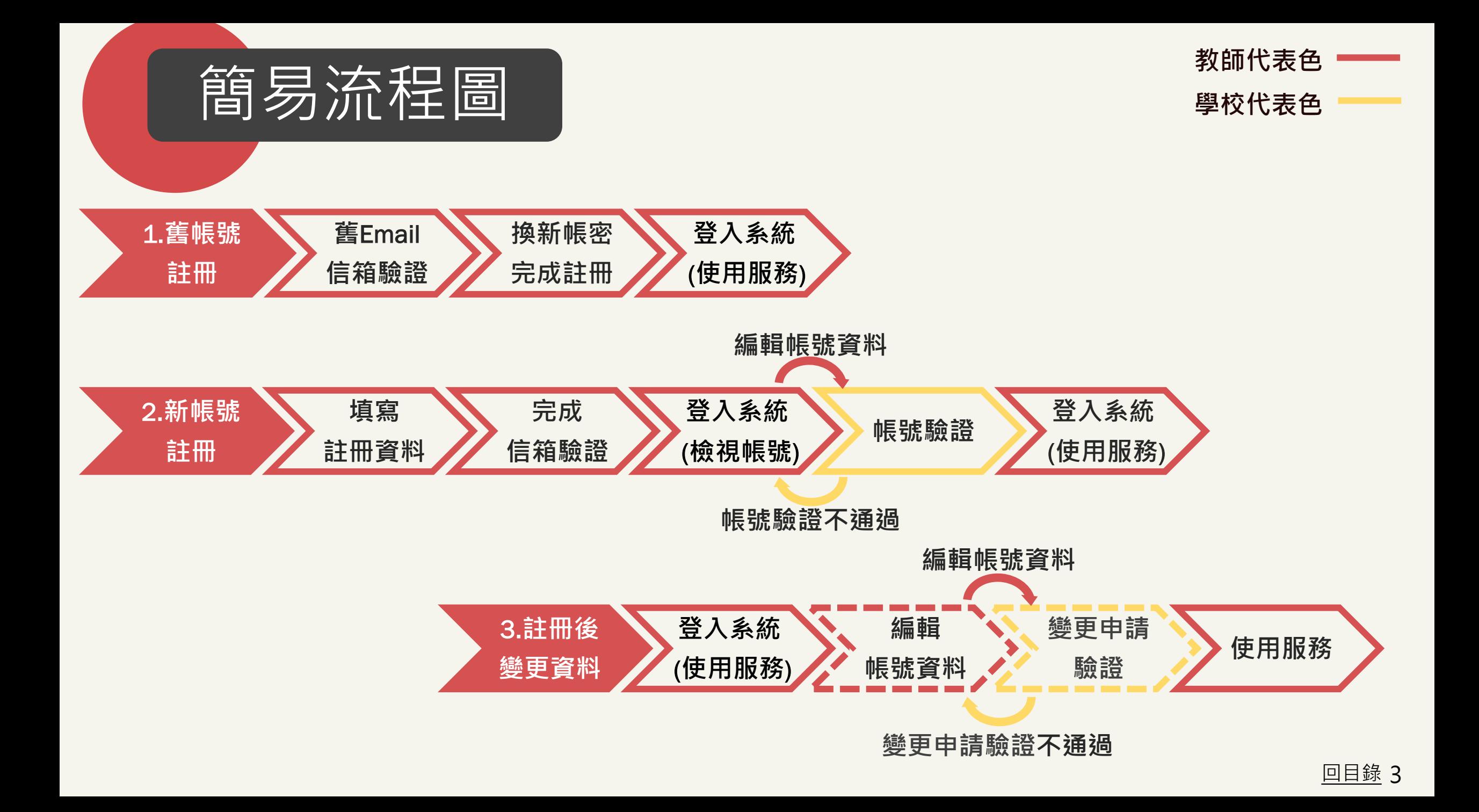

<span id="page-3-0"></span>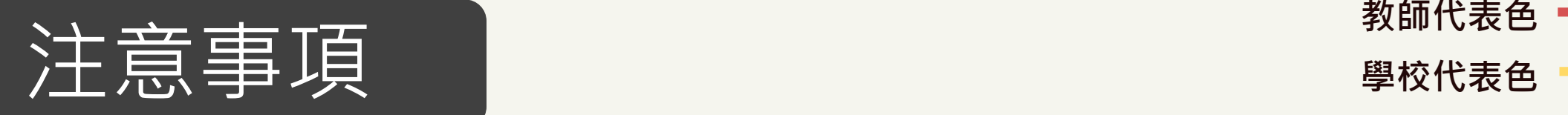

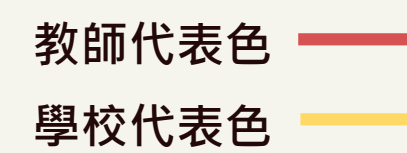

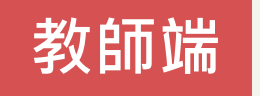

- 1.有舊帳號者,請用舊帳號註冊;第一次註冊者,請使用新帳號註冊。
- 2.註冊完畢後, 敬請先至「帳號資料」確認資料皆正確,再使用系統服務(申請計畫等)。
- \*如忘記帳號/Email等資訊,請洽學校承辦人協助。
- \*若教師正在申請、執行、變更計畫者,則不可隨意修改學校、系所及職稱。需先完成結案,或 申請終止計畫後才能修改。

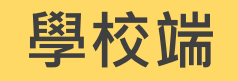

- 1.協助新註冊帳號驗證。
- 2.教師註冊完畢後,如教師於系統中「編修帳號資料」,只要含括學校、系所及職稱變更, 既需要學校協助「變更申請驗證」。
- \*每日下午1時,將發系統信通知學校承辦人,有多少教師帳號待學校驗證。

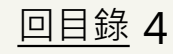

<span id="page-4-0"></span>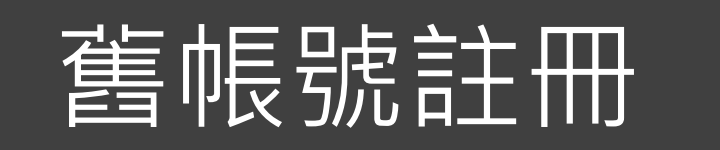

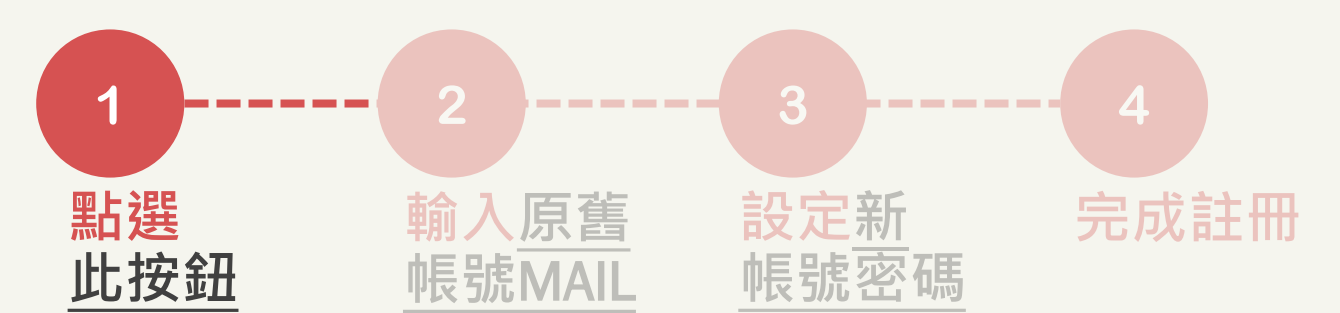

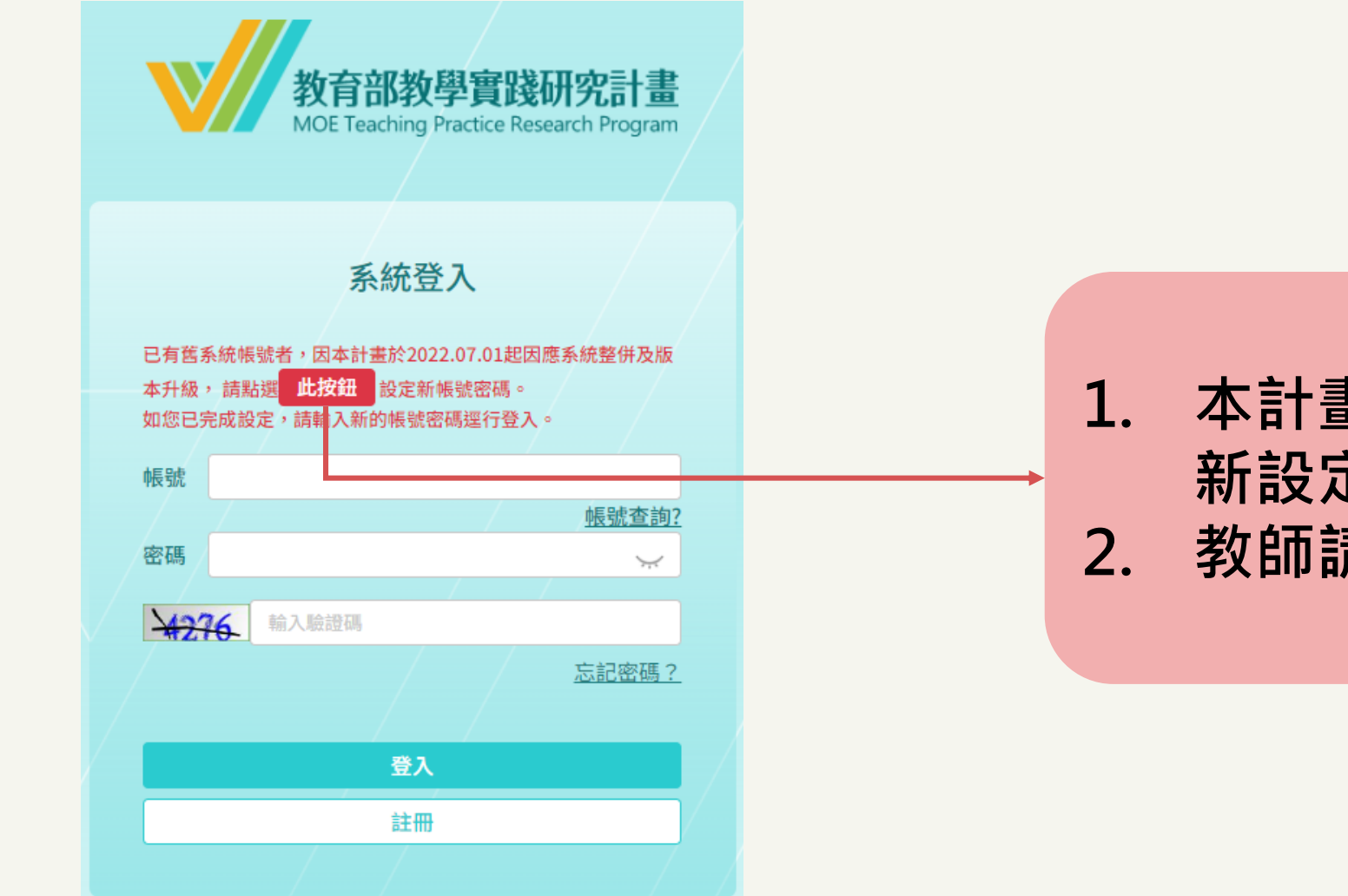

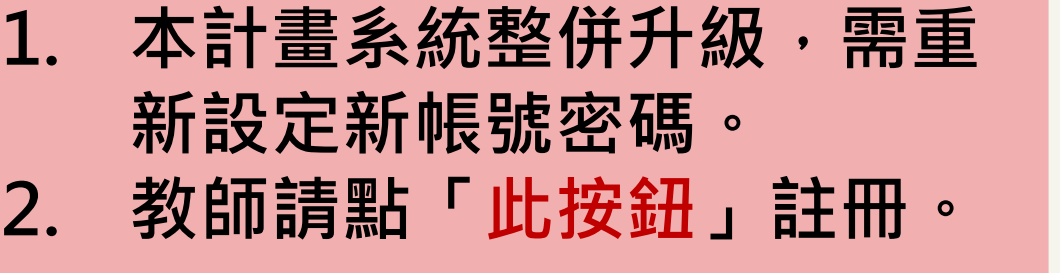

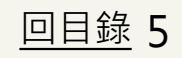

<span id="page-5-0"></span>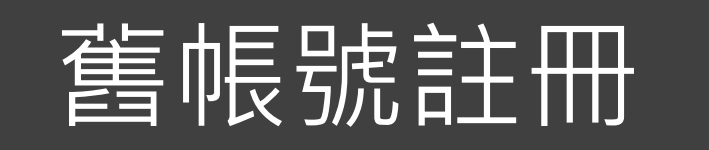

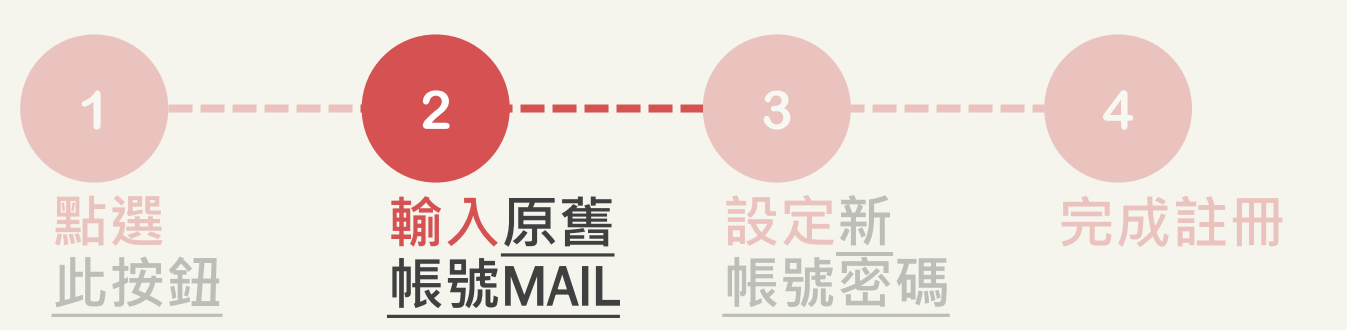

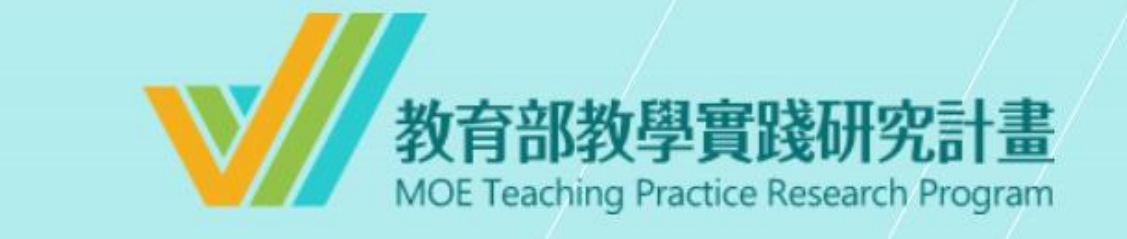

請於下方欄位輸入「原系統帳號(Email)」, 以發送「系統帳號密 碼重設通知信件」給您,謝謝!

原系統帳號(Email) 送出 回登入頁

## **1. 輸入原舊帳號(EMAIL) 。 2. 並於15分鐘內至信箱完成認 驗證。**

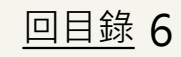

<span id="page-6-0"></span>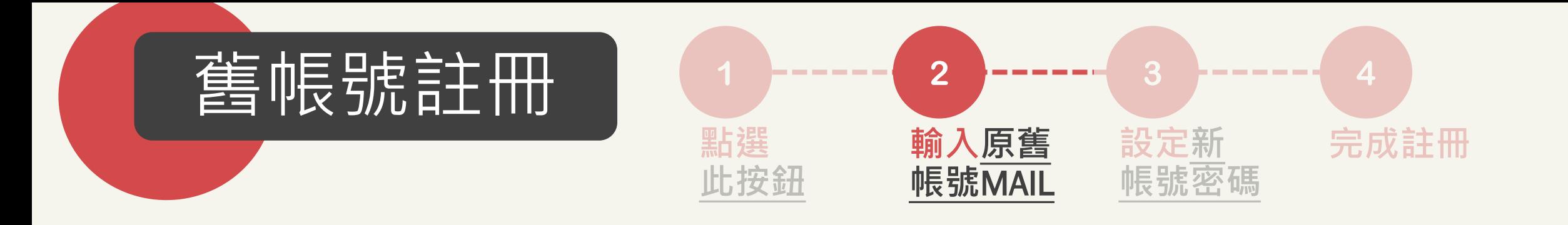

第二 先生/女士您好,

請點選以下連結進行帳號重新設定:

https://sterence.com/sping-sping-sping-sping-sping-sping-sping-sping-**LOOK TO AN ANTIFACTURE IN A REPORT OF A CONTRACTOR AND RE** an Adam Maria Alexandria a sua familia de la contrata de la comunidad de la contrata de la contrata del contra part i

## 收到**系統帳號密碼重設通知信件**, **點開「連結」或複製貼上於瀏覽 器中,完成信箱驗證。**

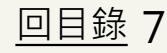

<span id="page-7-0"></span>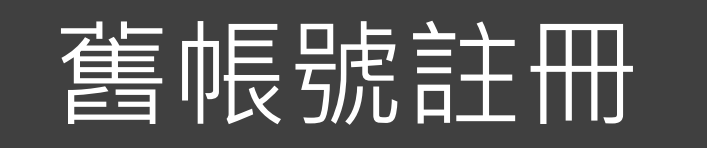

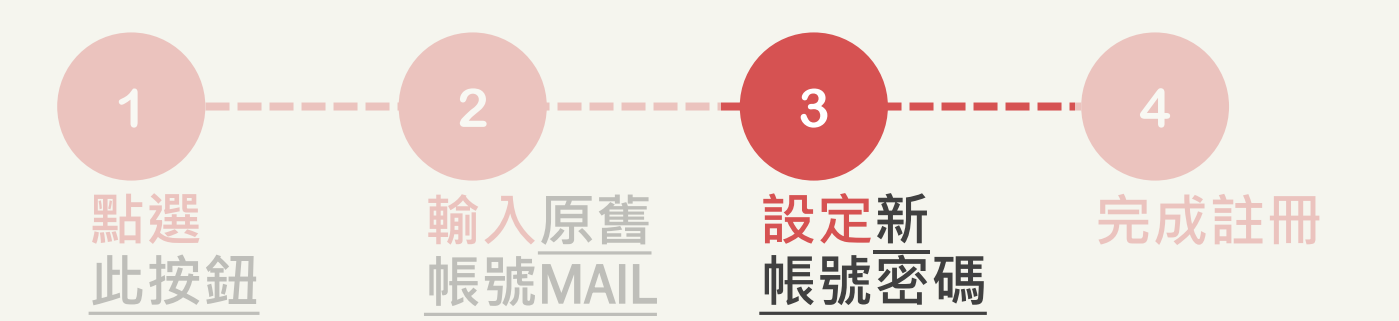

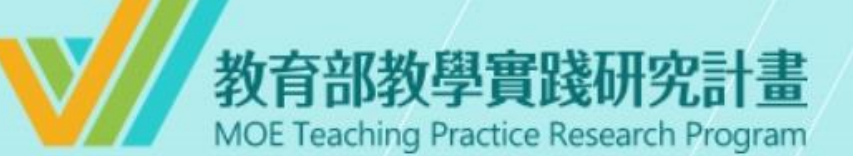

#### 設定帳號密碼

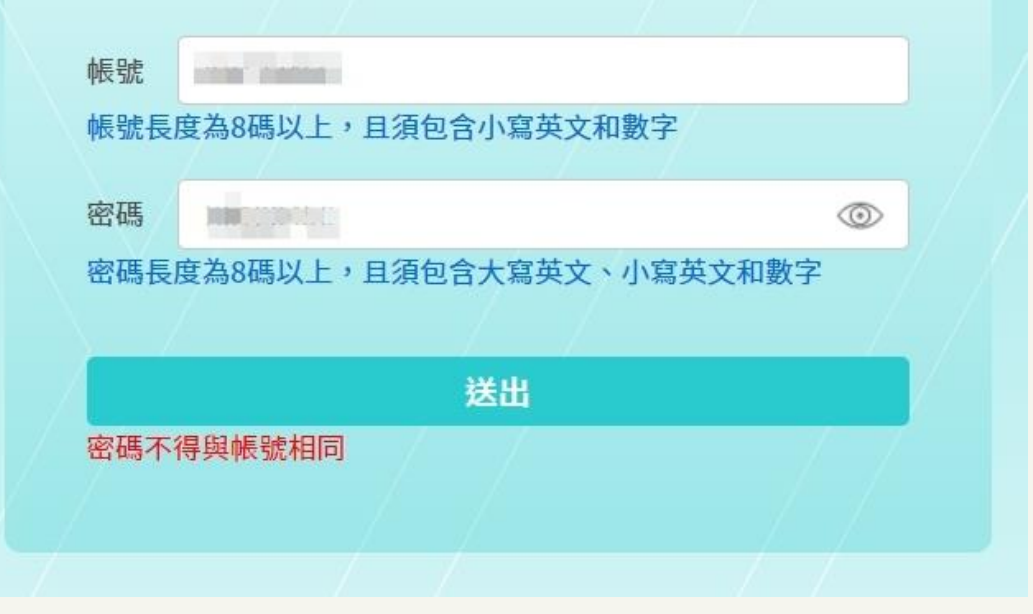

## **設定新帳號密碼**

**帳號:至少8碼(含小寫英文+數字) \*請勿使用特殊字元 密碼:至少8碼(大小寫英文+數字)**

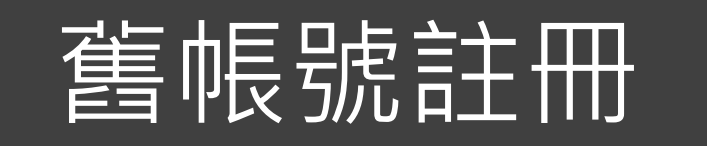

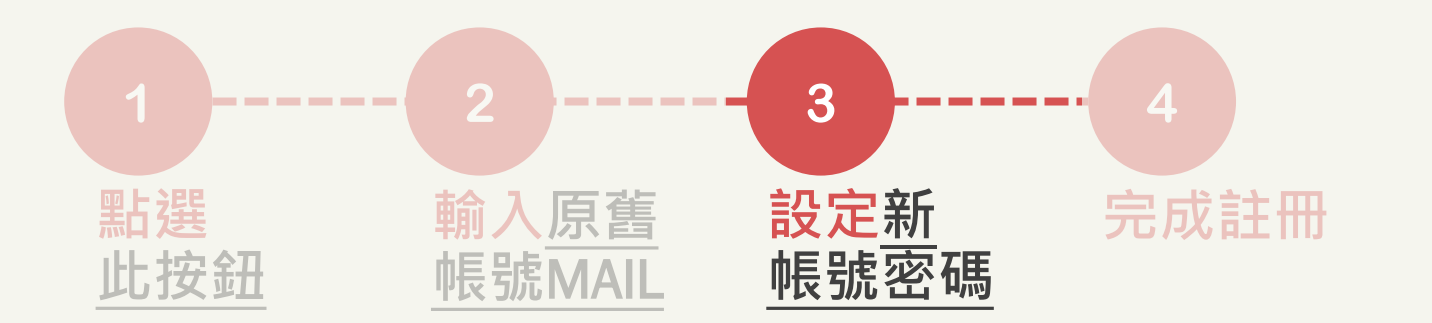

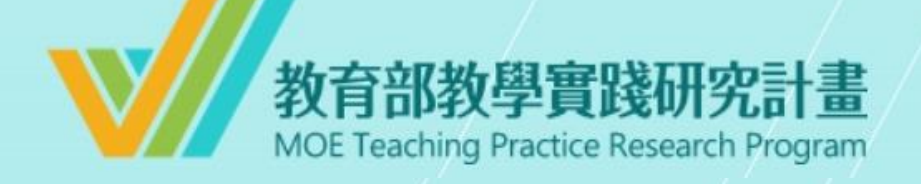

#### 設定帳號密碼

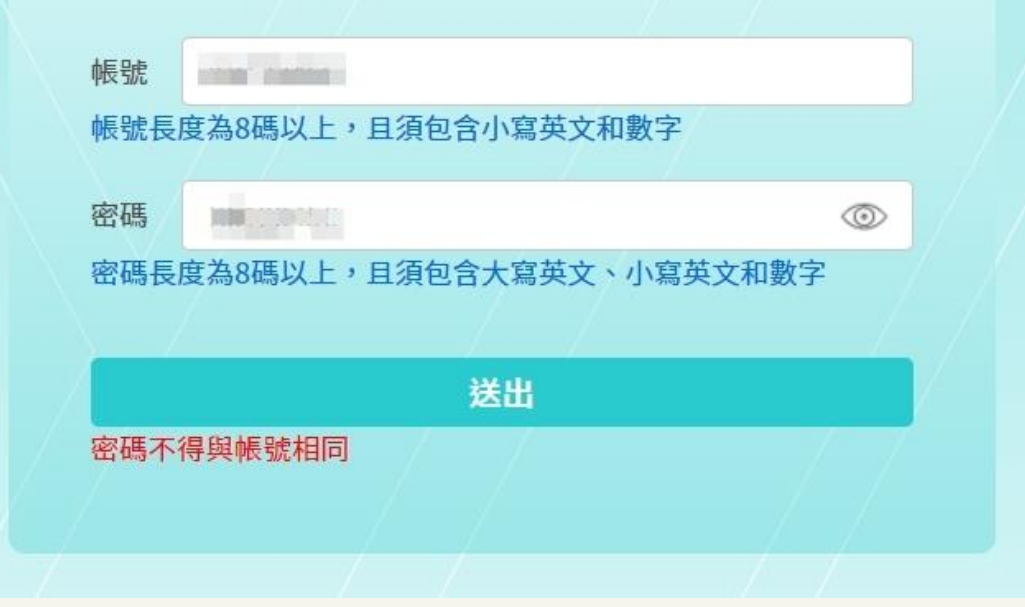

## **\*注意\* 1. 密碼不得與帳號相同。 2. 如帳號已有他人使用,將出 現帳號已被使用提醒。**

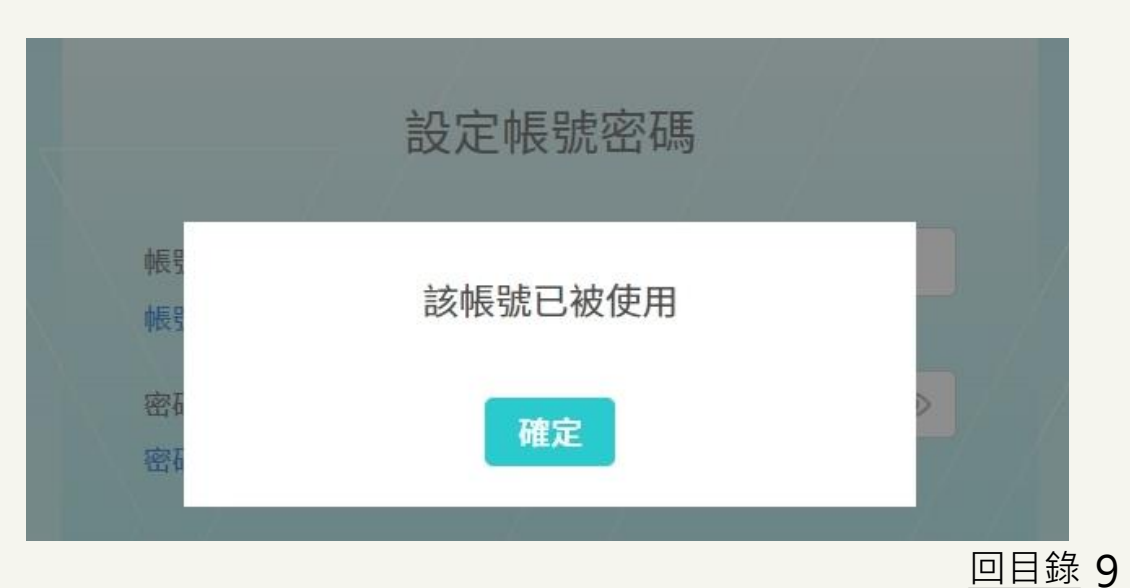

<span id="page-9-0"></span>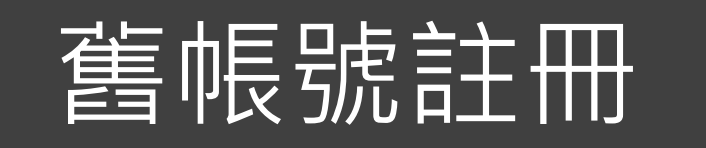

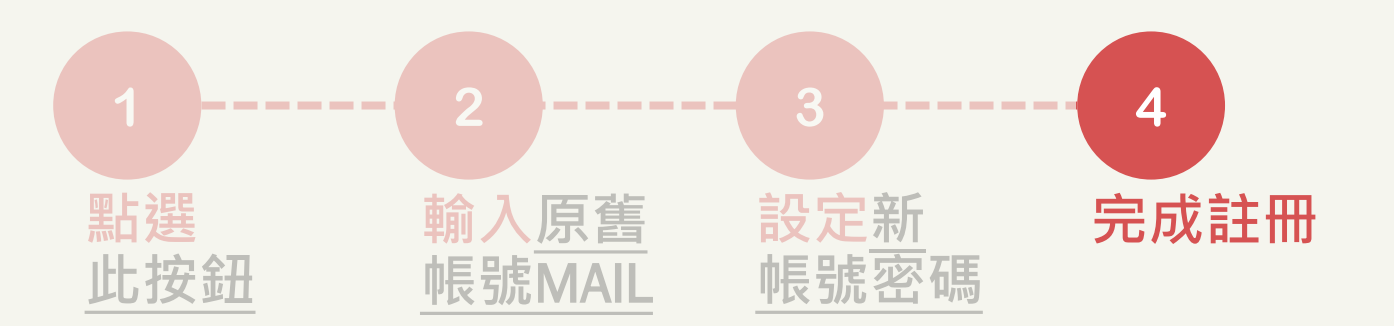

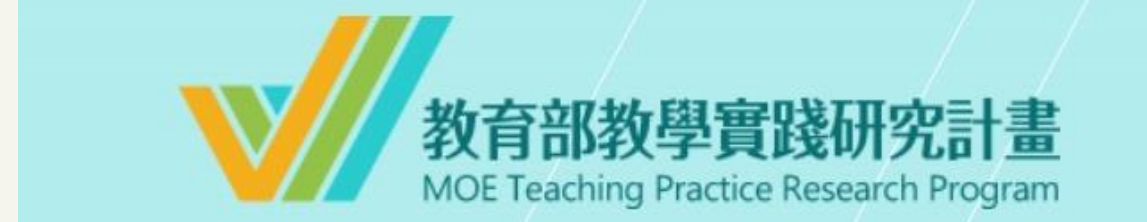

#### 帳號密碼重設成功

請至登入頁以新的帳號密碼重新登入,謝謝!

前往登入頁

## **帳號密碼重設成功,點選 「前往登入頁」登入使用系統。**

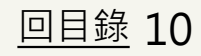

<span id="page-10-0"></span>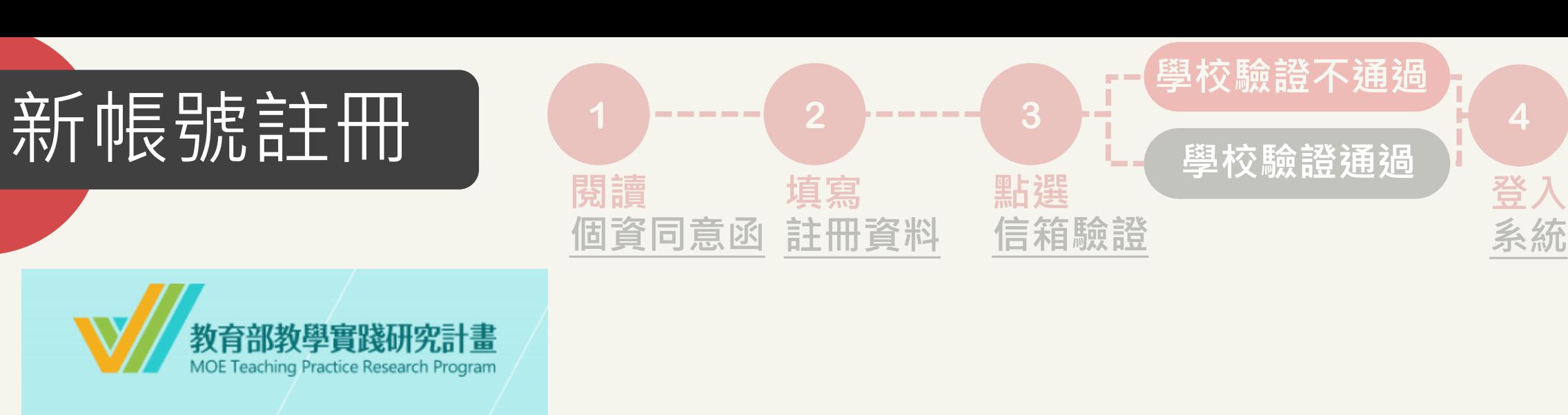

系統登入

已有舊系統帳號者,因本計畫於2022.07.01起因應系統整併及版 本升級, 請點選<mark>《此按鈕》</mark>設定新帳號密碼。 如您已完成設定,請輸入新的帳號密碼逕行登入。

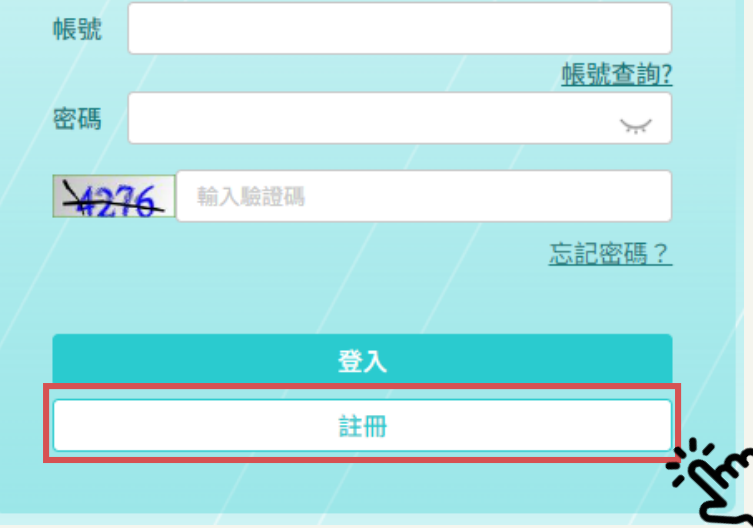

**第一次註冊者,請點選「註冊」。**

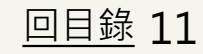

<span id="page-11-0"></span>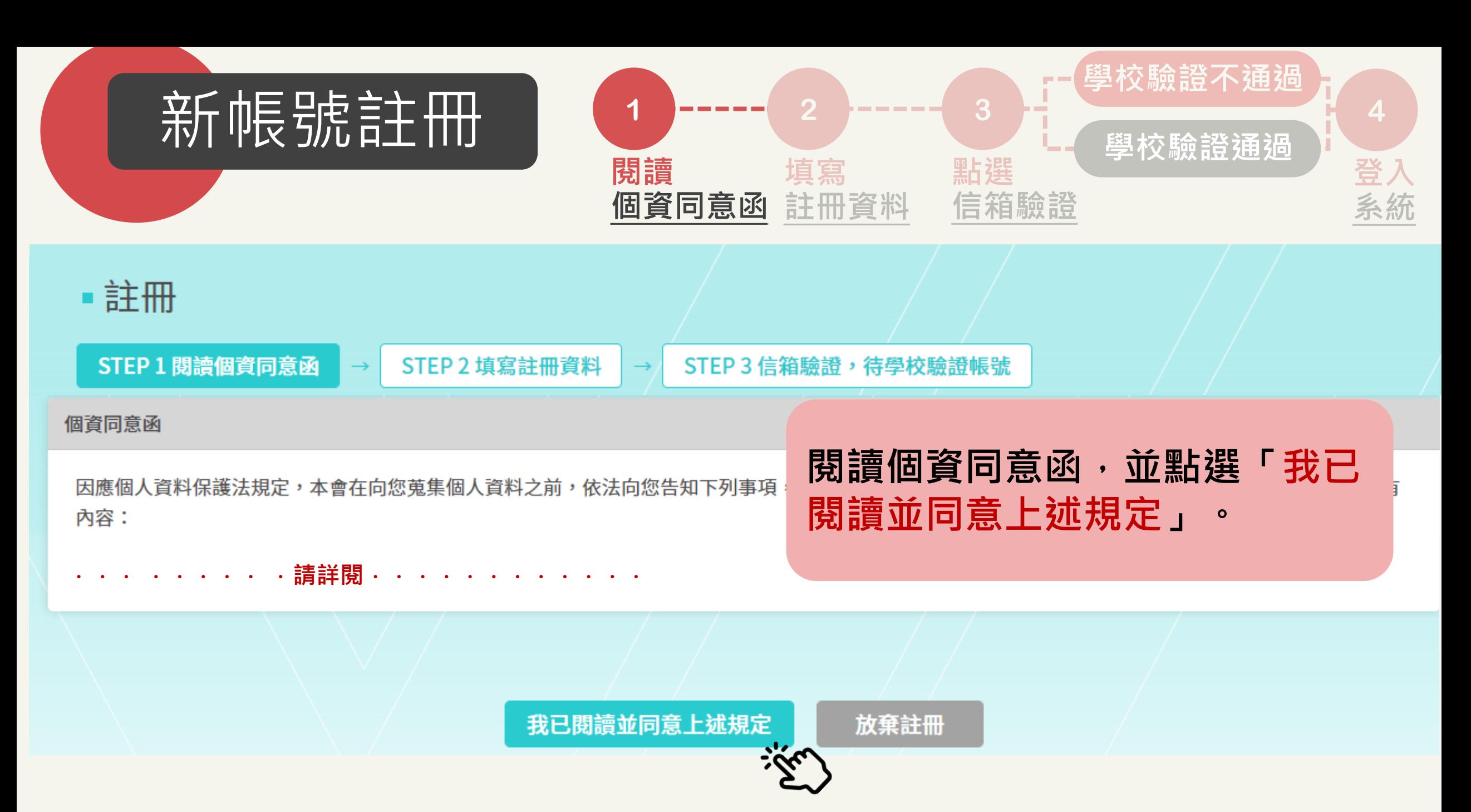

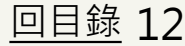

<span id="page-12-0"></span>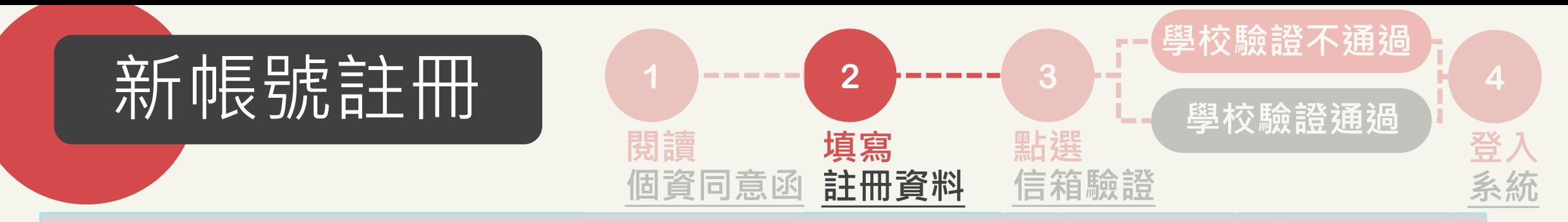

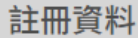

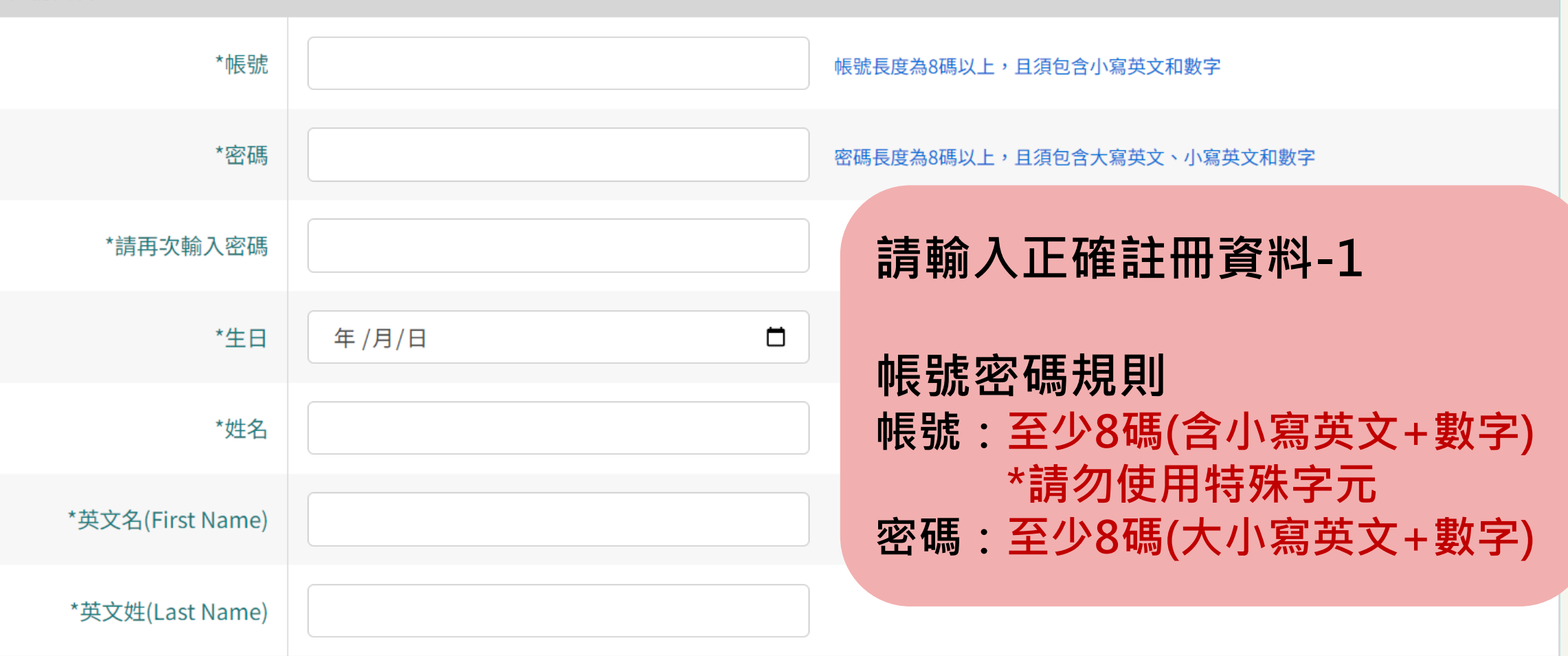

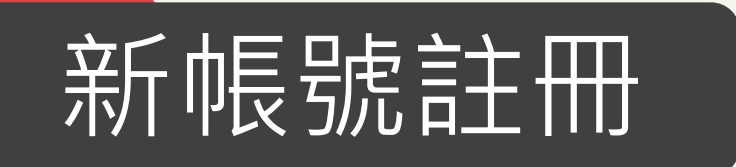

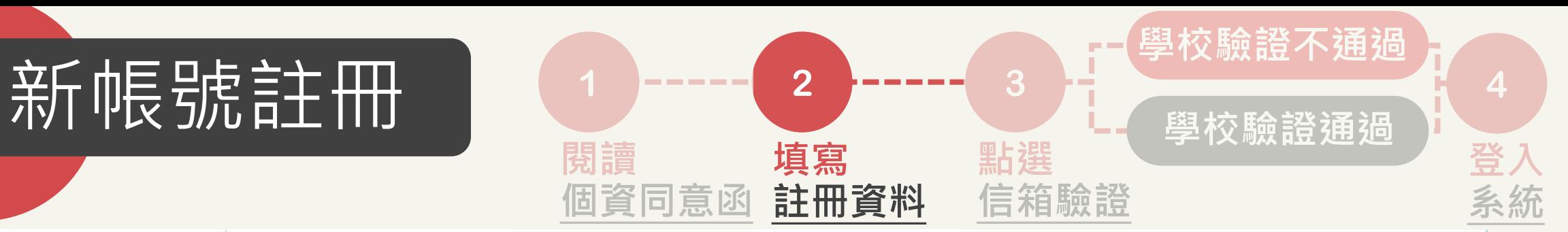

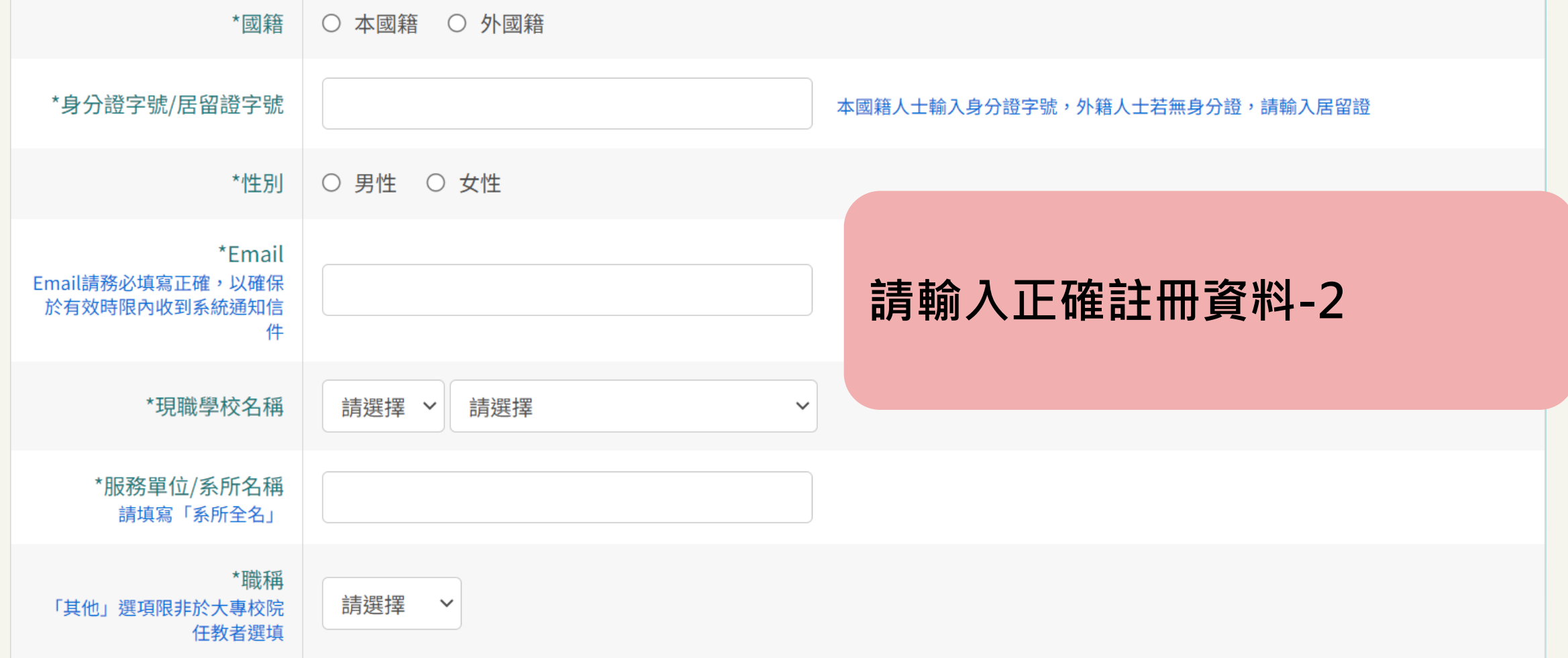

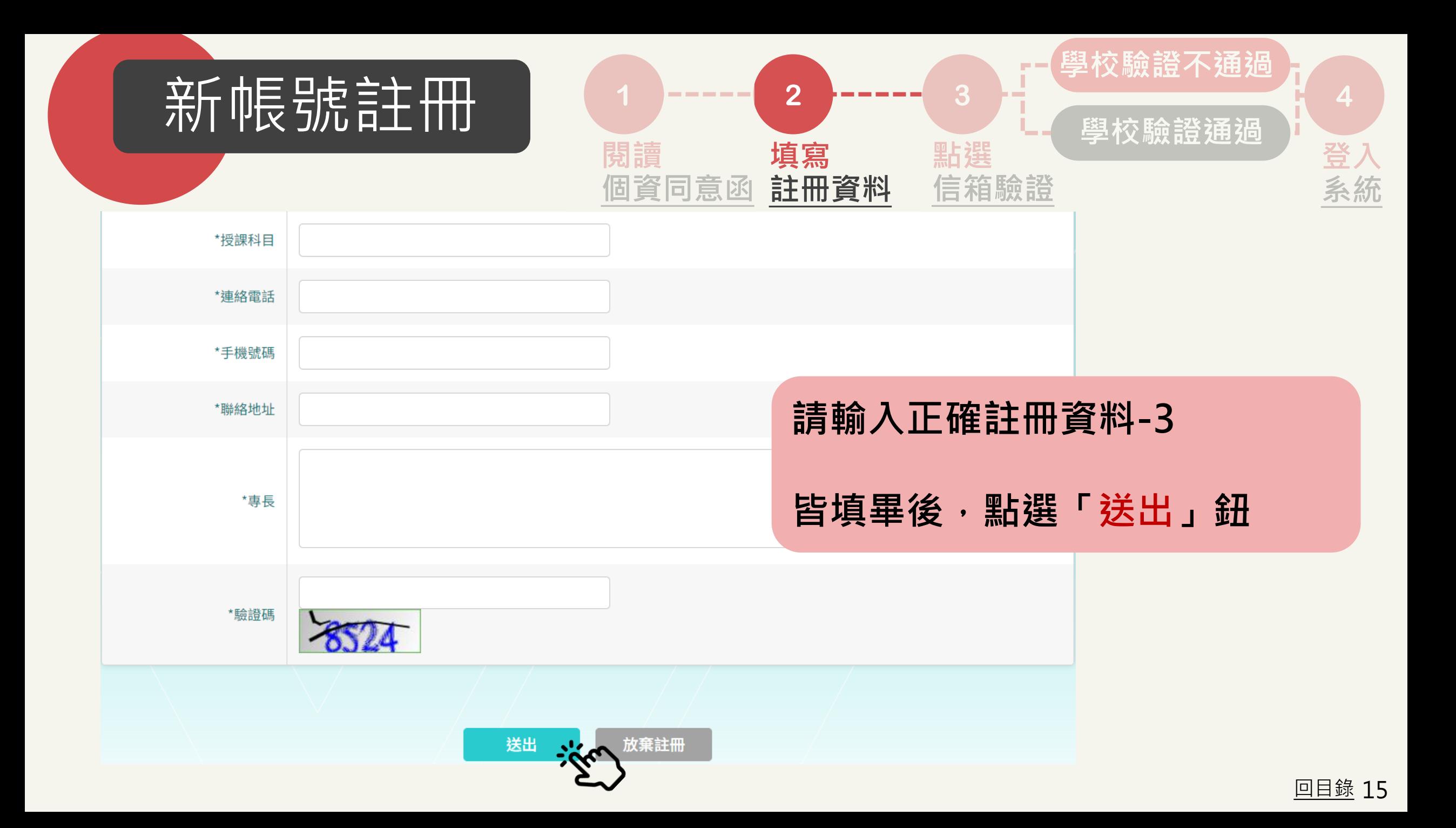

<span id="page-15-0"></span>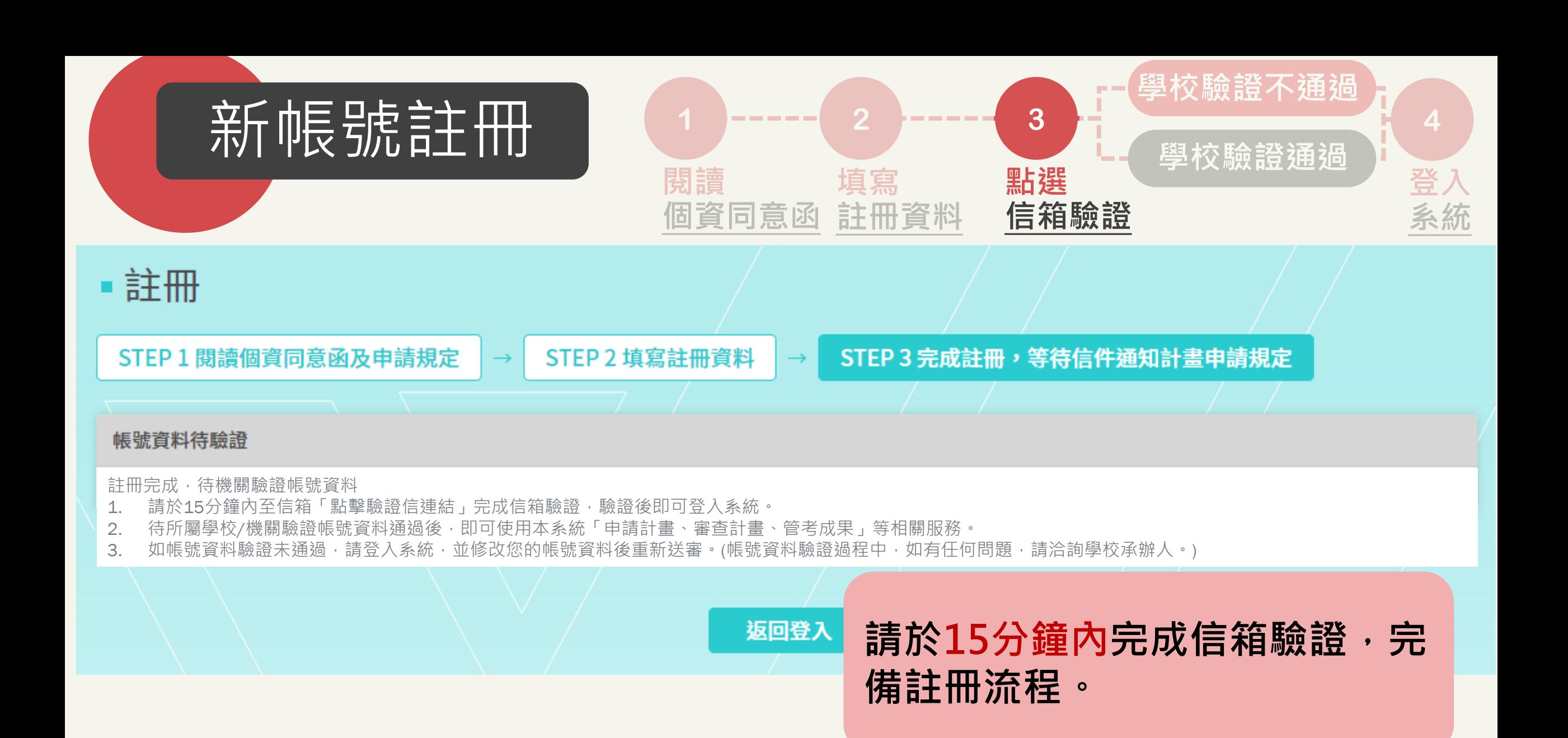

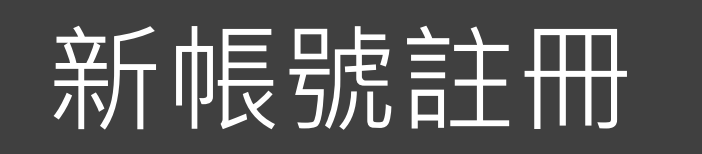

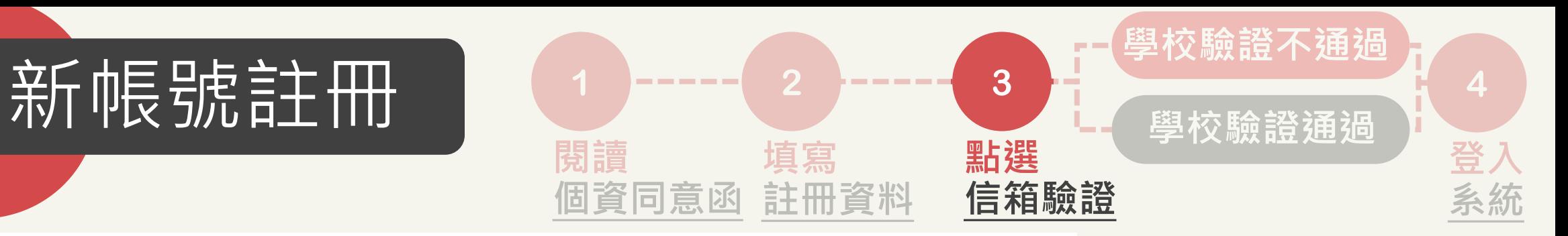

先生/女士您好,

|系統已收到您的帳號申請,請您先點選下列網址進行信箱驗證。

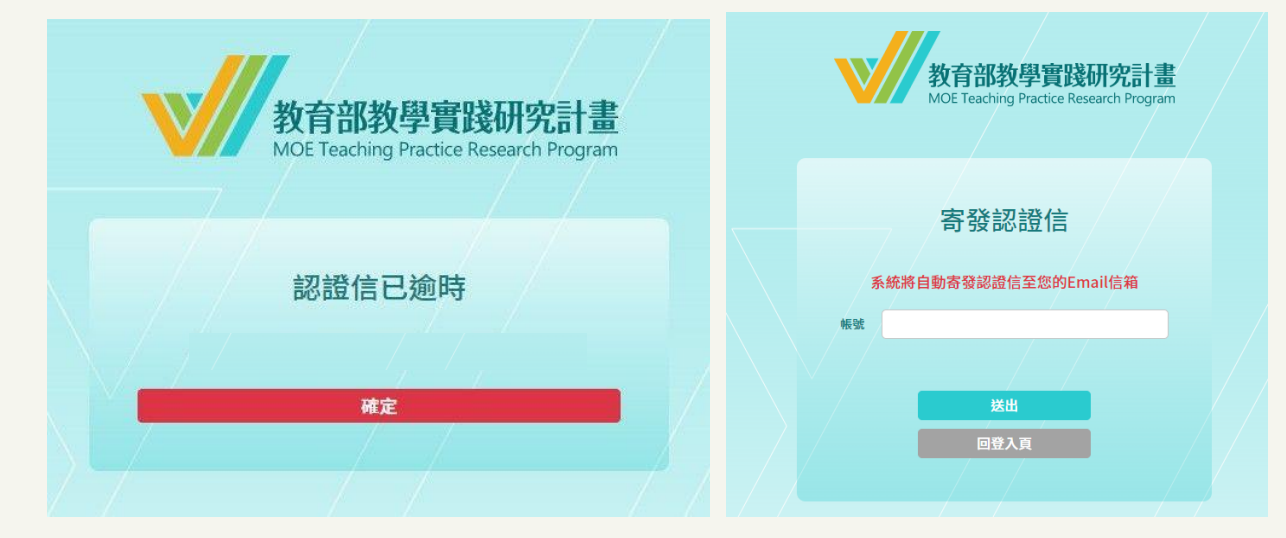

## **1. 點開連結或複製貼上於瀏覽 器中,完成信箱驗證。**

**2.如超過15分鐘,點開連結將 顯示認證信已逾時。請點選 「確定」,輸入您的帳號(非 EMAIL),以獲得新信箱驗證 連結。**

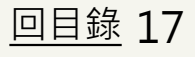

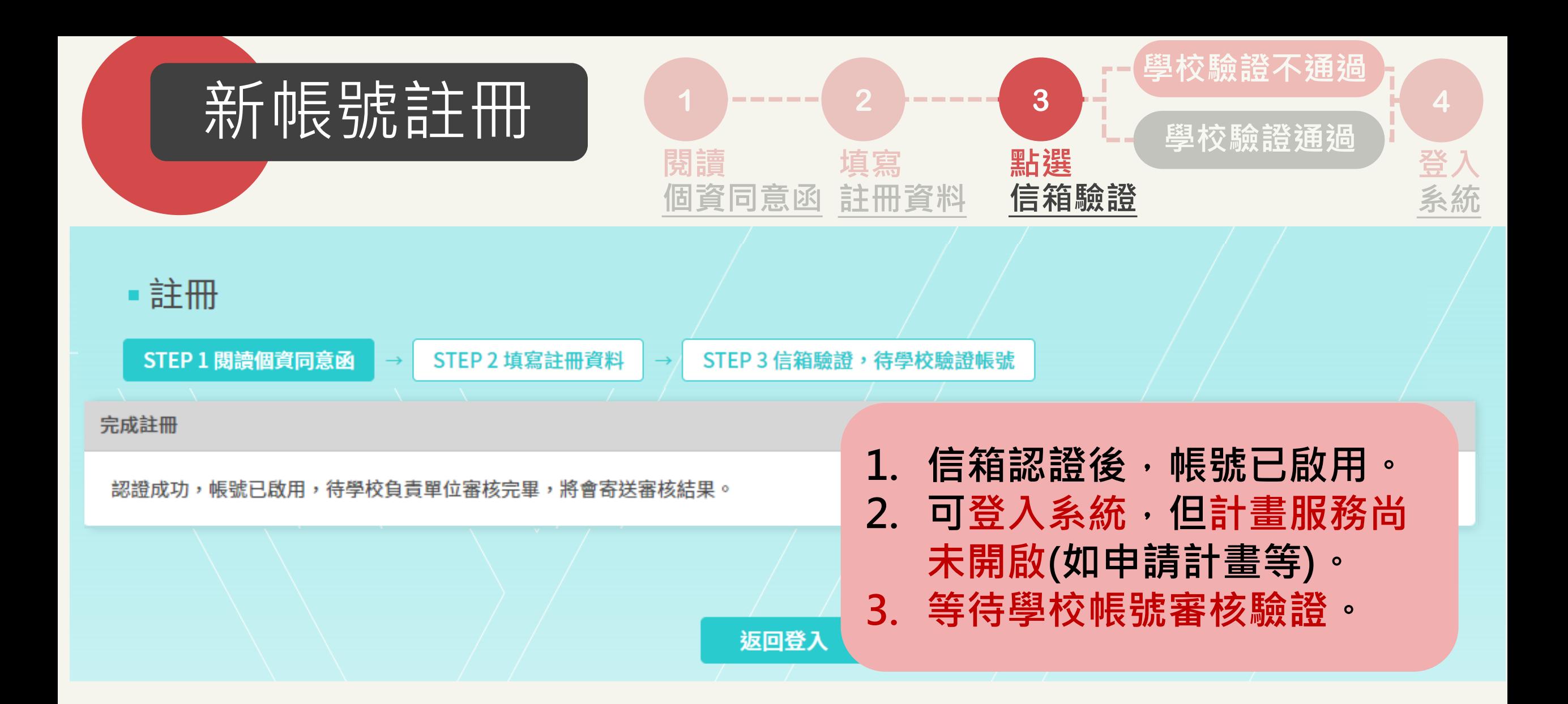

<span id="page-18-0"></span>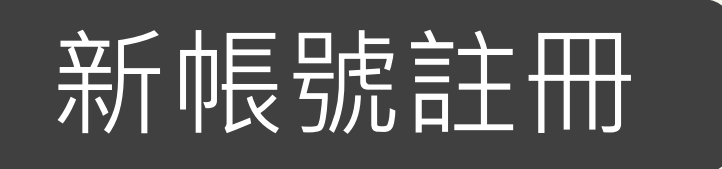

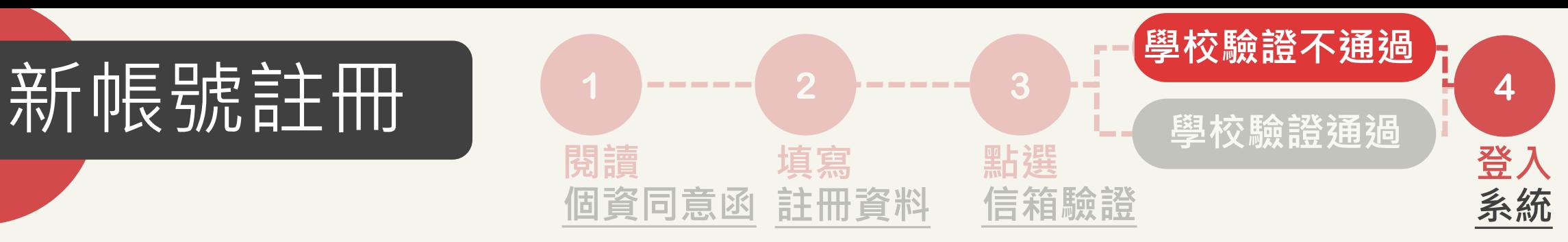

先生/女士您好,

您的帳號經貴校承辦人員審核為「未通過」。 未涌過原因為:

如有任何問題,請洽貴校承辦人員。

學校承辦人資訊

- 學校名稱:
- 承辦人單位:
- 承辦人姓名:

承辦人電話: 承辦人Email:

### **學校帳號驗證-審核不通過**

**1. 收到帳號驗證不通過通知信。 2. 請依照不通過原因,重新登 入計畫系統,重新送審帳號 資料。**

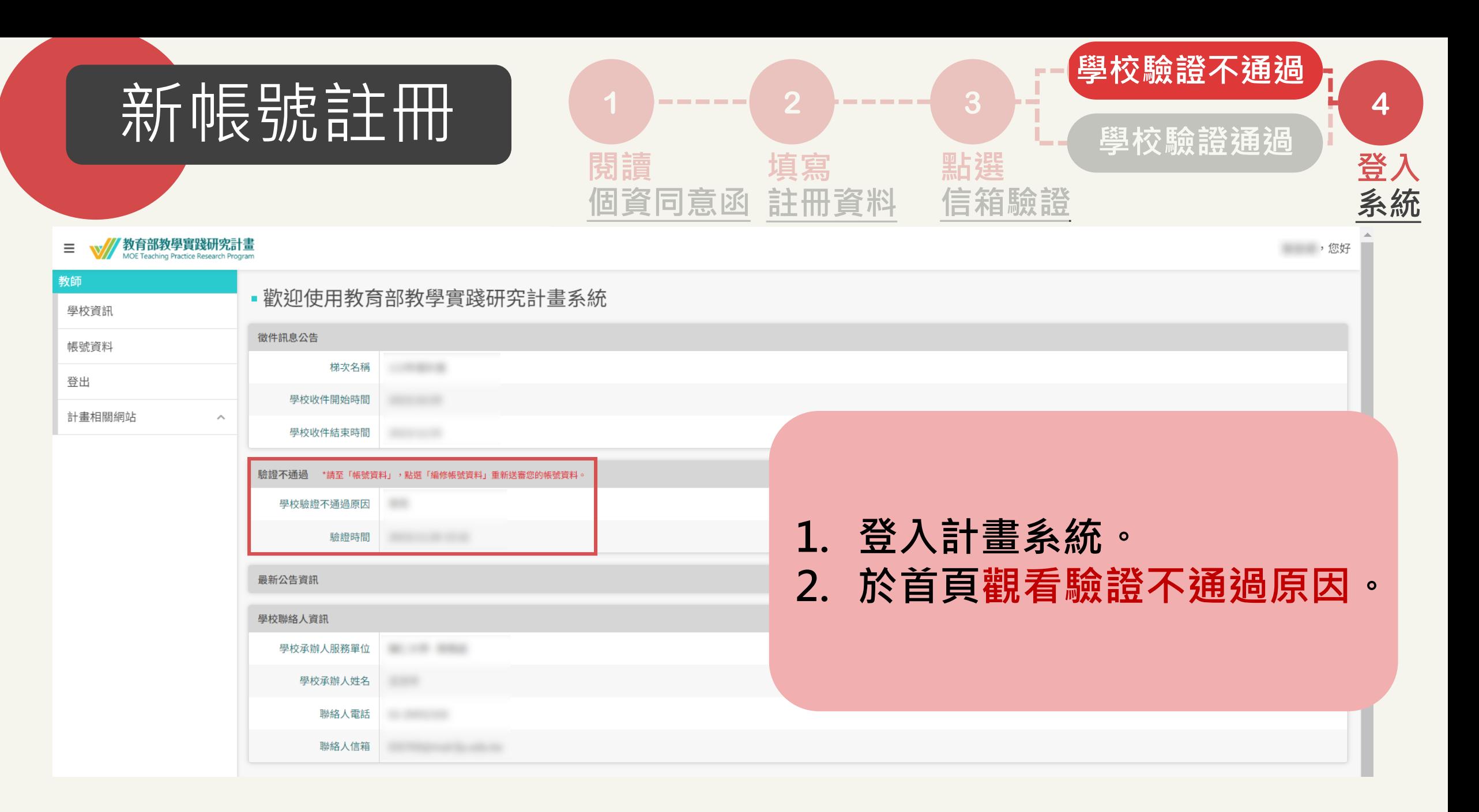

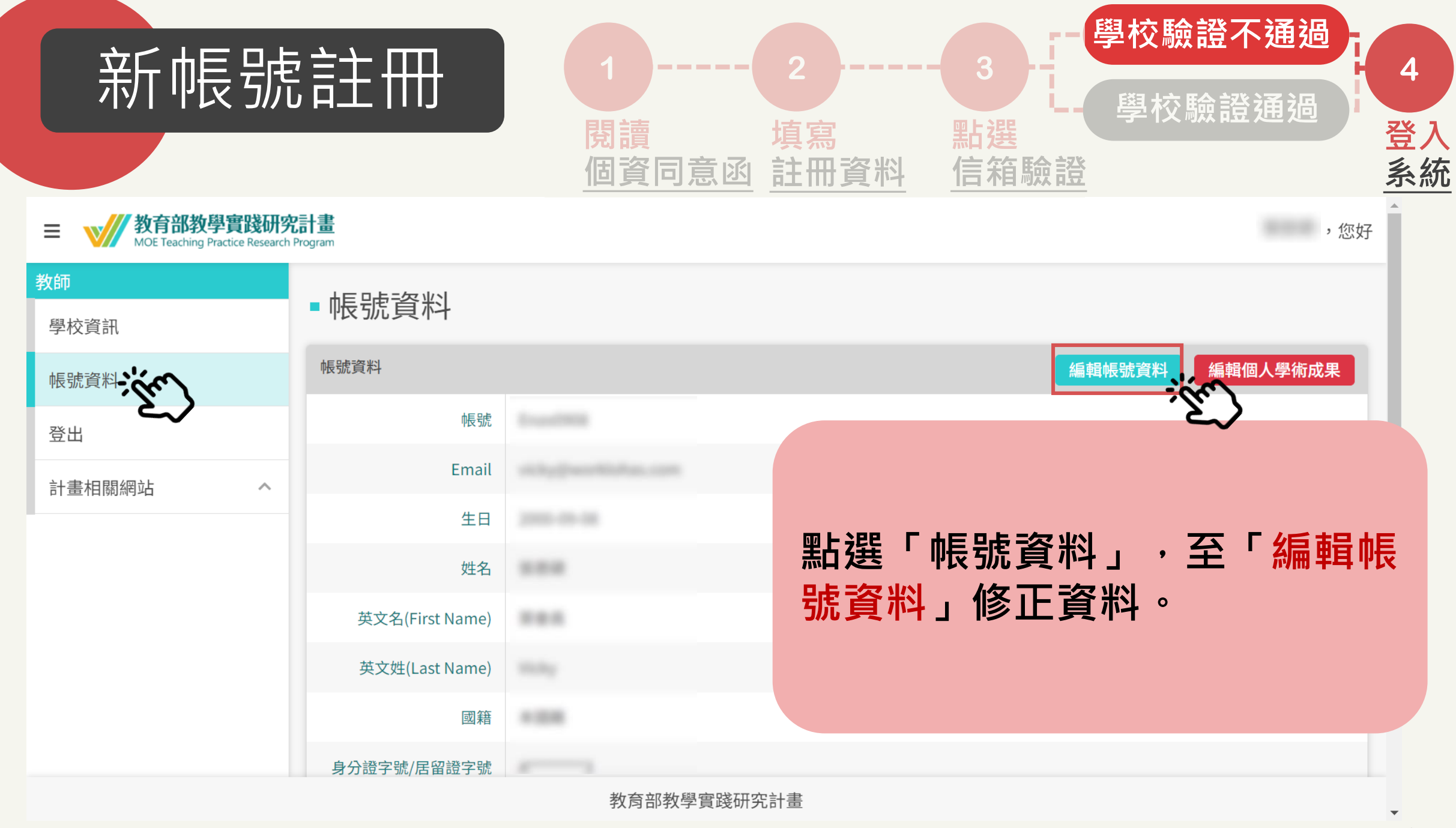

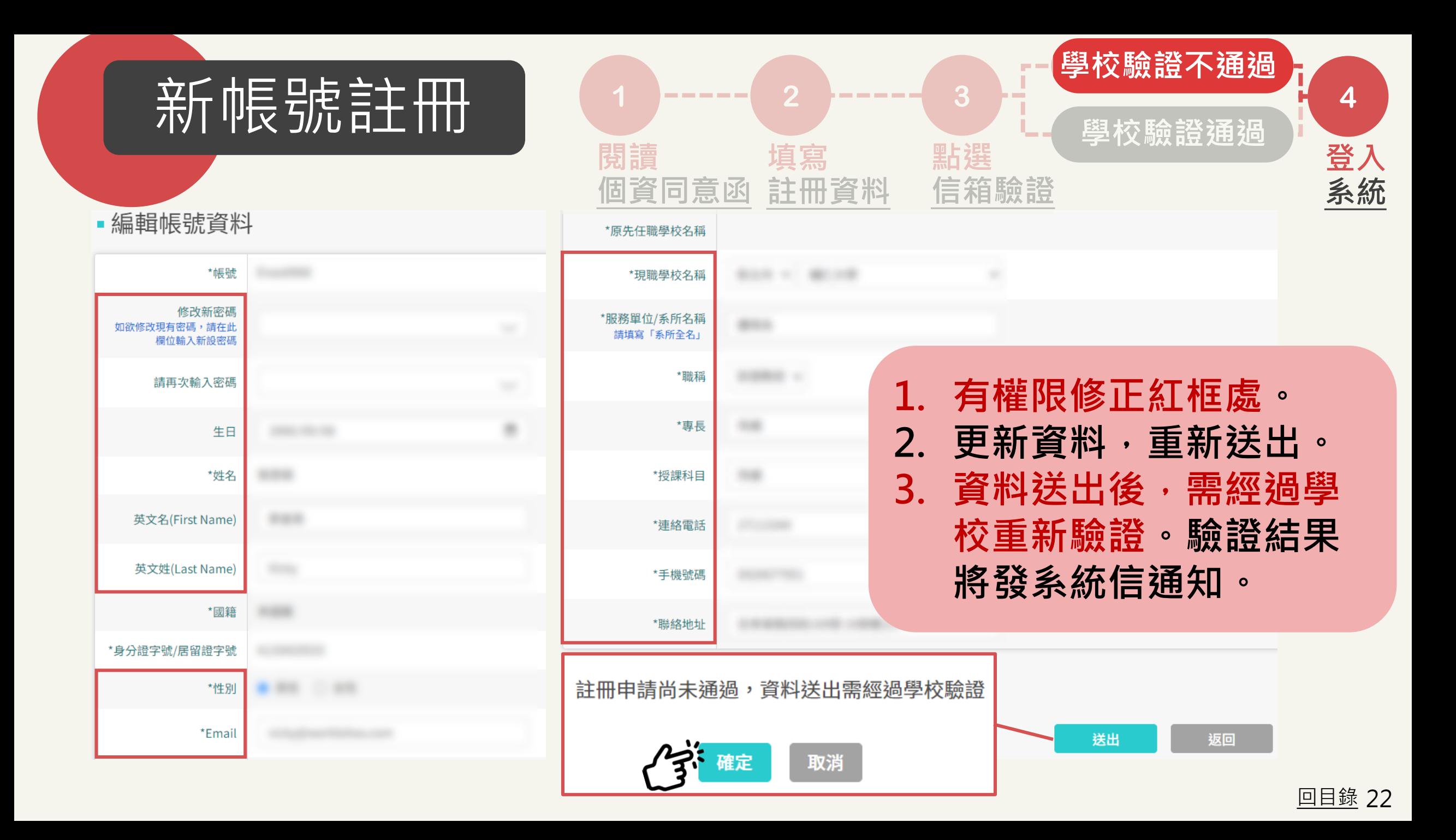

<span id="page-22-0"></span>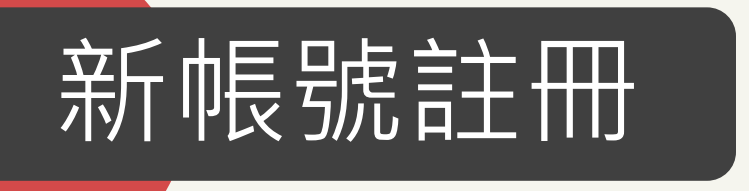

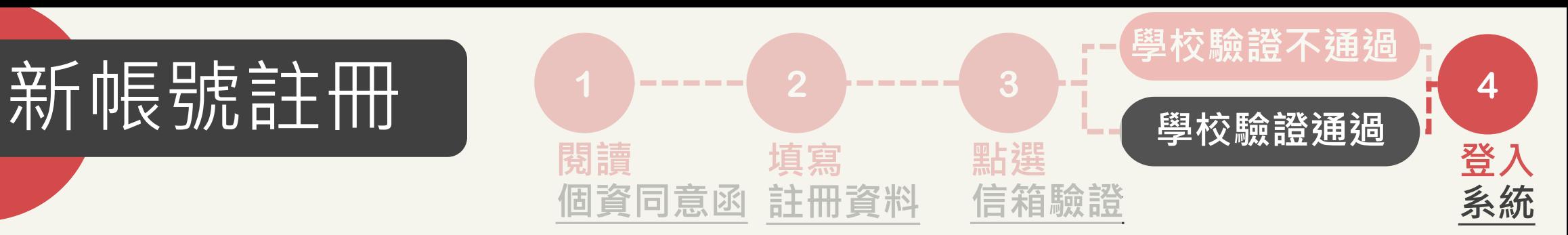

先生/女士 您好,

您的帳號經貴校承辦人員審核為「已通過」。 請您點選

如有任何問題,請洽貴校承辦人員。

學校承辦人資訊

學校名稱:

承辦人單位:

- 承辦人姓名:
- 承辦人電話:

承辦人Email:

## **學校帳號驗證-審核通過**

連結啟動帳號

**1. 收到帳號驗證通過通知信。 2. 可登入系統,開始使用服務 (如申請計畫等)。**

<span id="page-23-0"></span>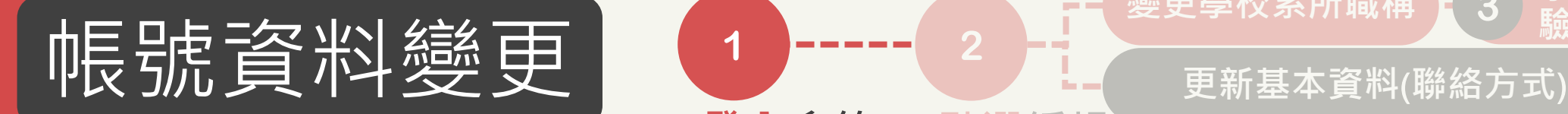

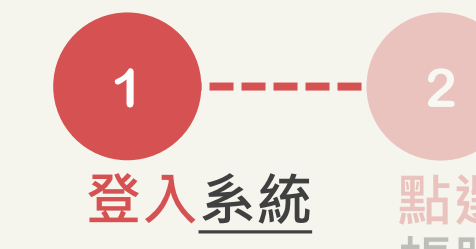

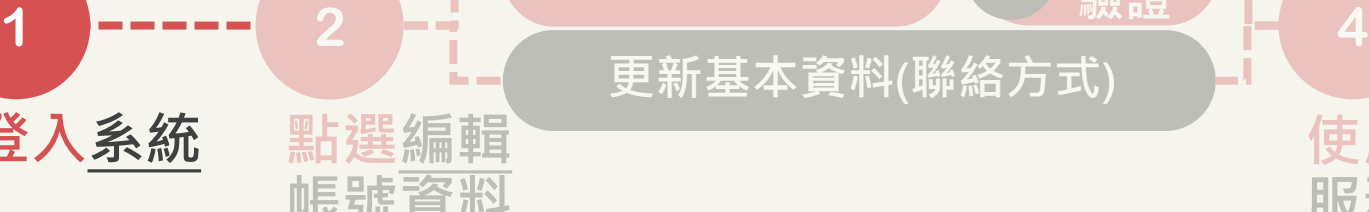

**變更學校系所職稱** 

**3**

**驗證**

教育部教學實踐研究計畫 MOE Teaching Practice Research Program 系統登入 已有舊系統帳號者,因本計畫於2022.07.01起因應系統整併及版 此按鈕 設定新帳號密碼。 本升級,請點選 如您已完成設定,請輸入新的帳號密碼逕行登入。 帳號 帳號查詢? 密碼 4276 輸入驗證碼 忘記密碼? 登入 註冊

**1. 輸入您的新帳號 2. 輸入您的密碼 \*如輸入錯誤5次,必須隔15分 鐘後才能重新登入。 (密碼至少8碼,含數字及大小寫英文)**

您已連續五次密碼輸入錯誤,請於15分鐘後重試

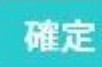

**使用**

**服務**

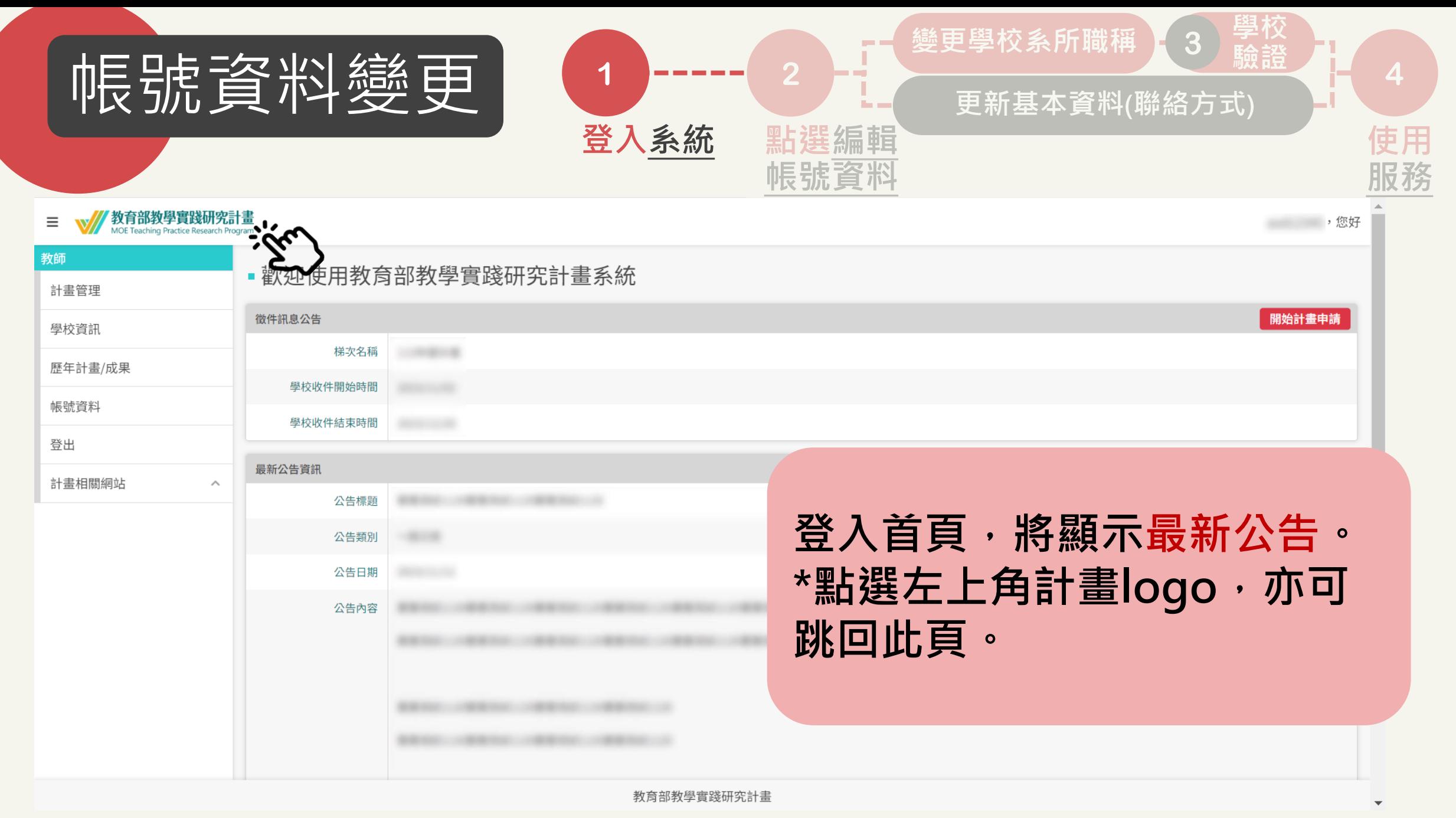

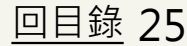

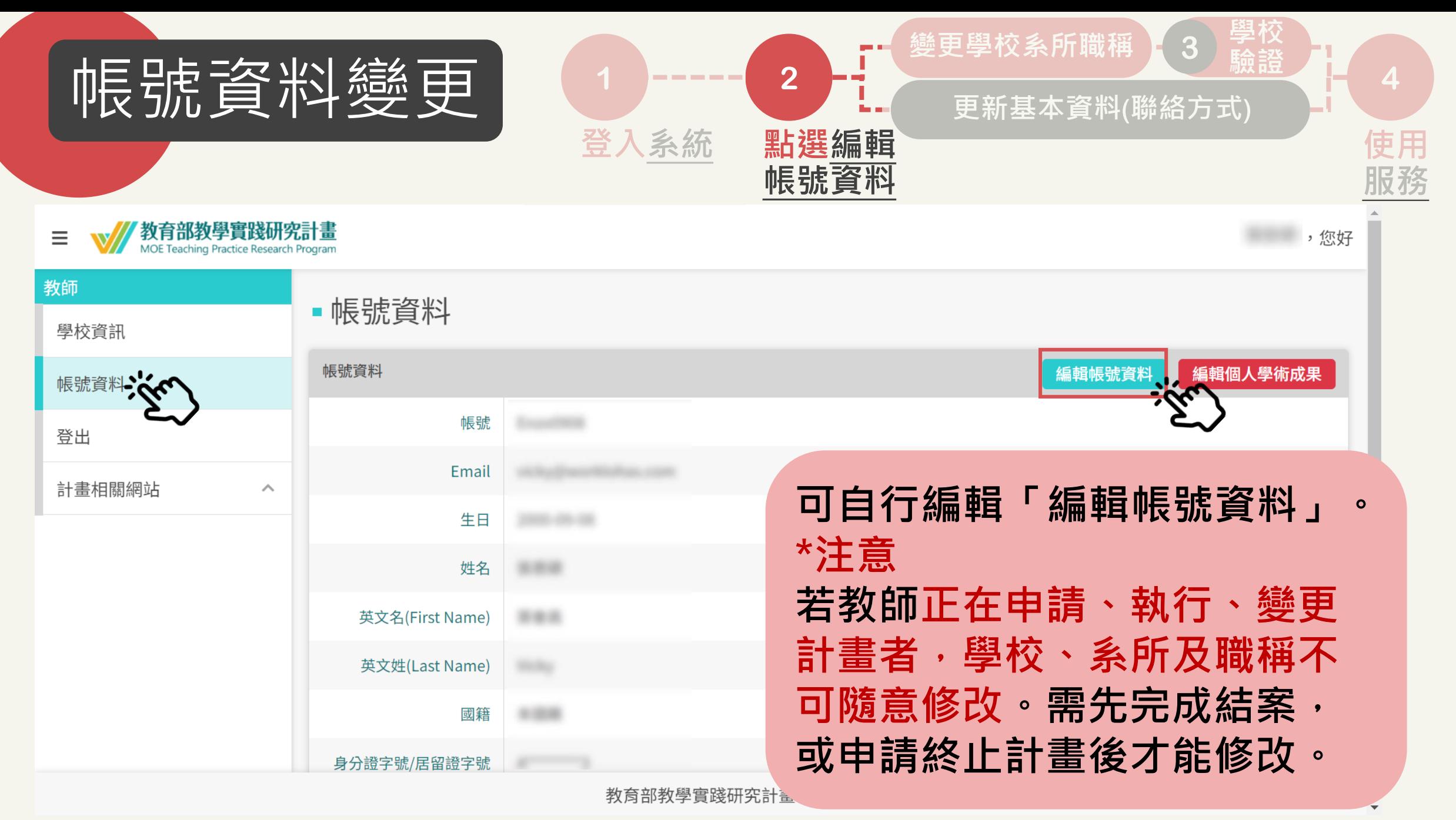

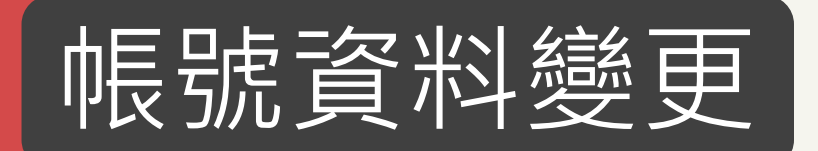

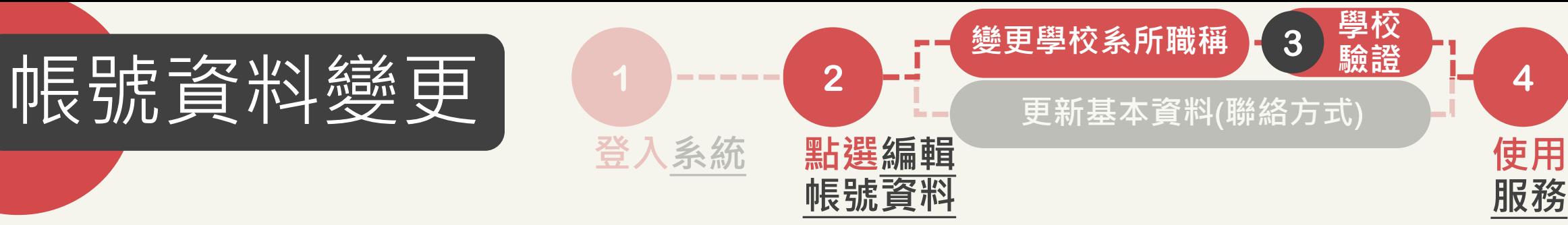

くノ

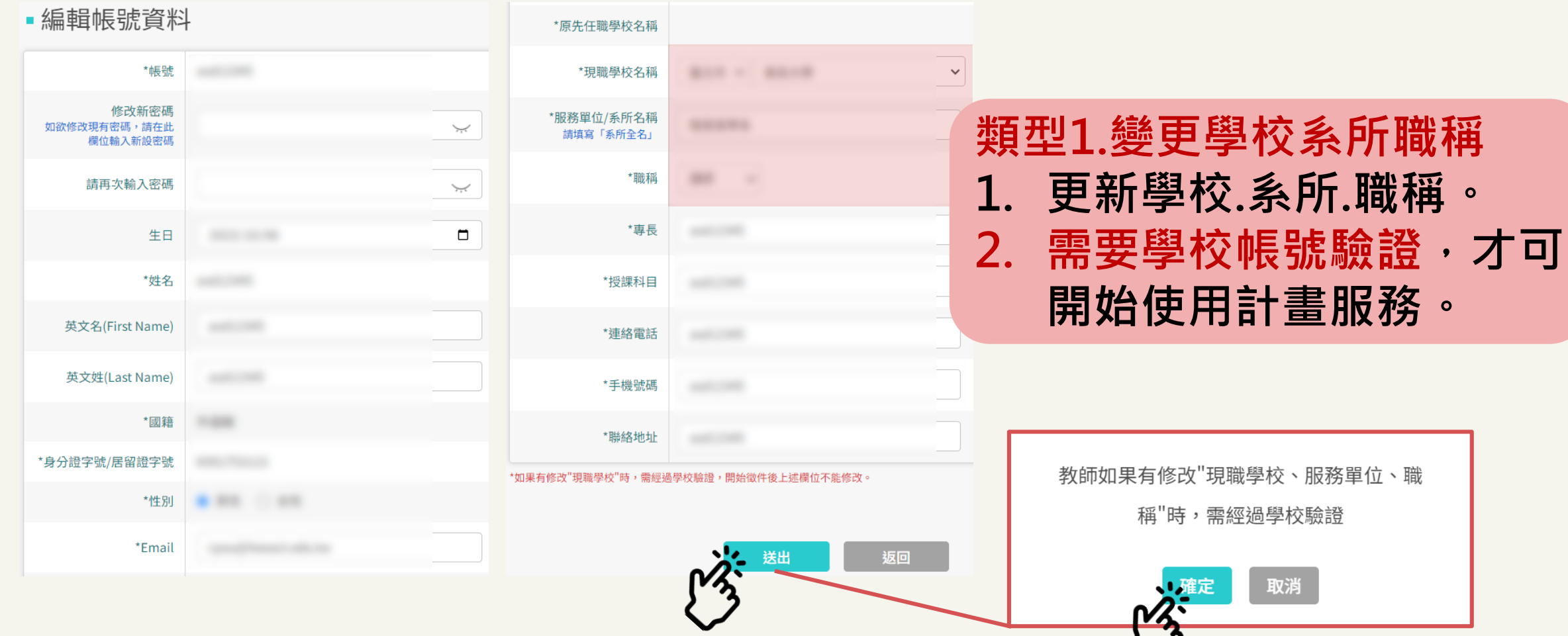

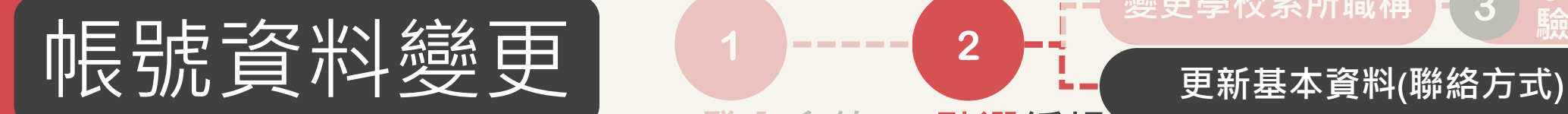

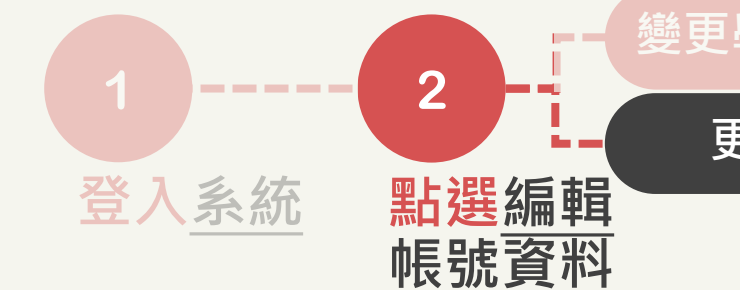

 $\ddot{\phantom{1}}$ 

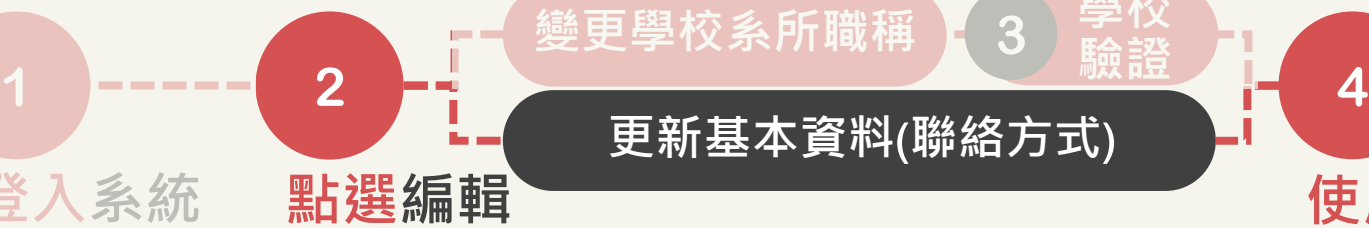

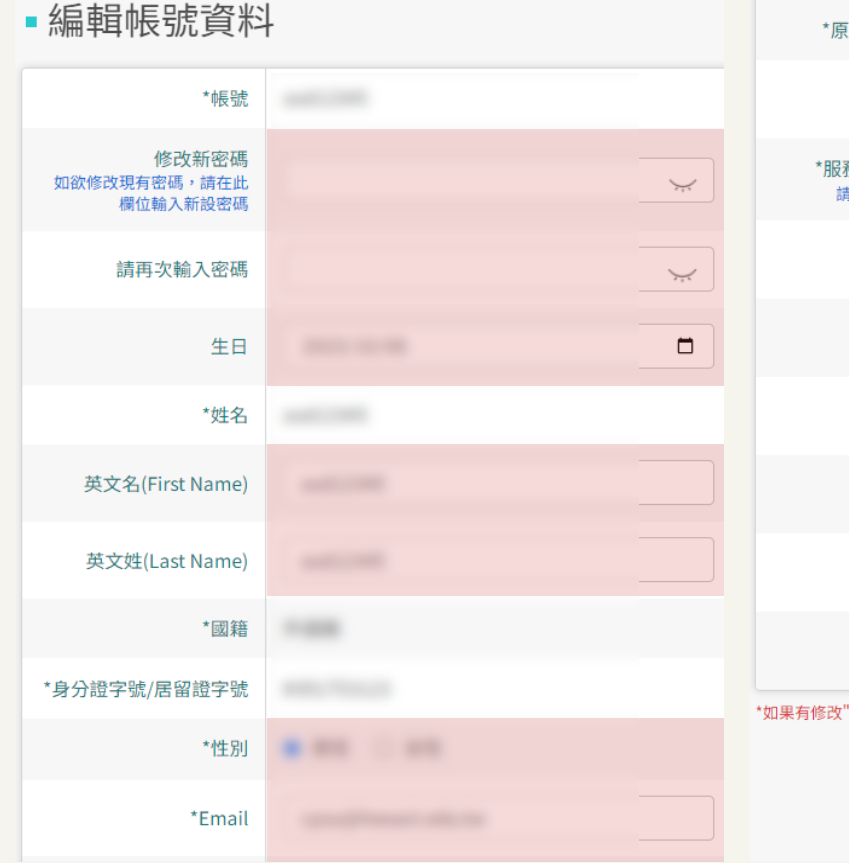

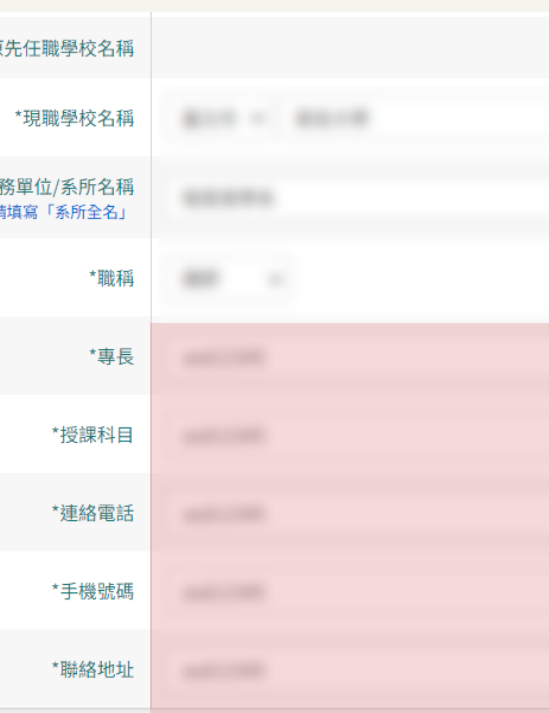

8改"現職學校"時,需經過學校驗證,開始徵件後上述欄位不能修改。

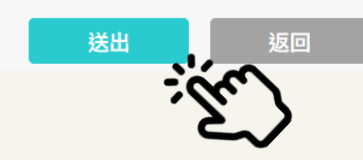

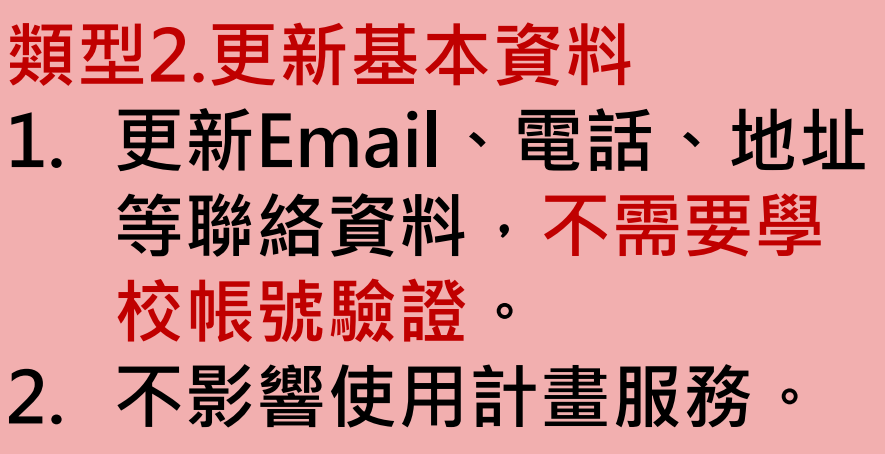

**使用**

**服務**

<span id="page-28-0"></span>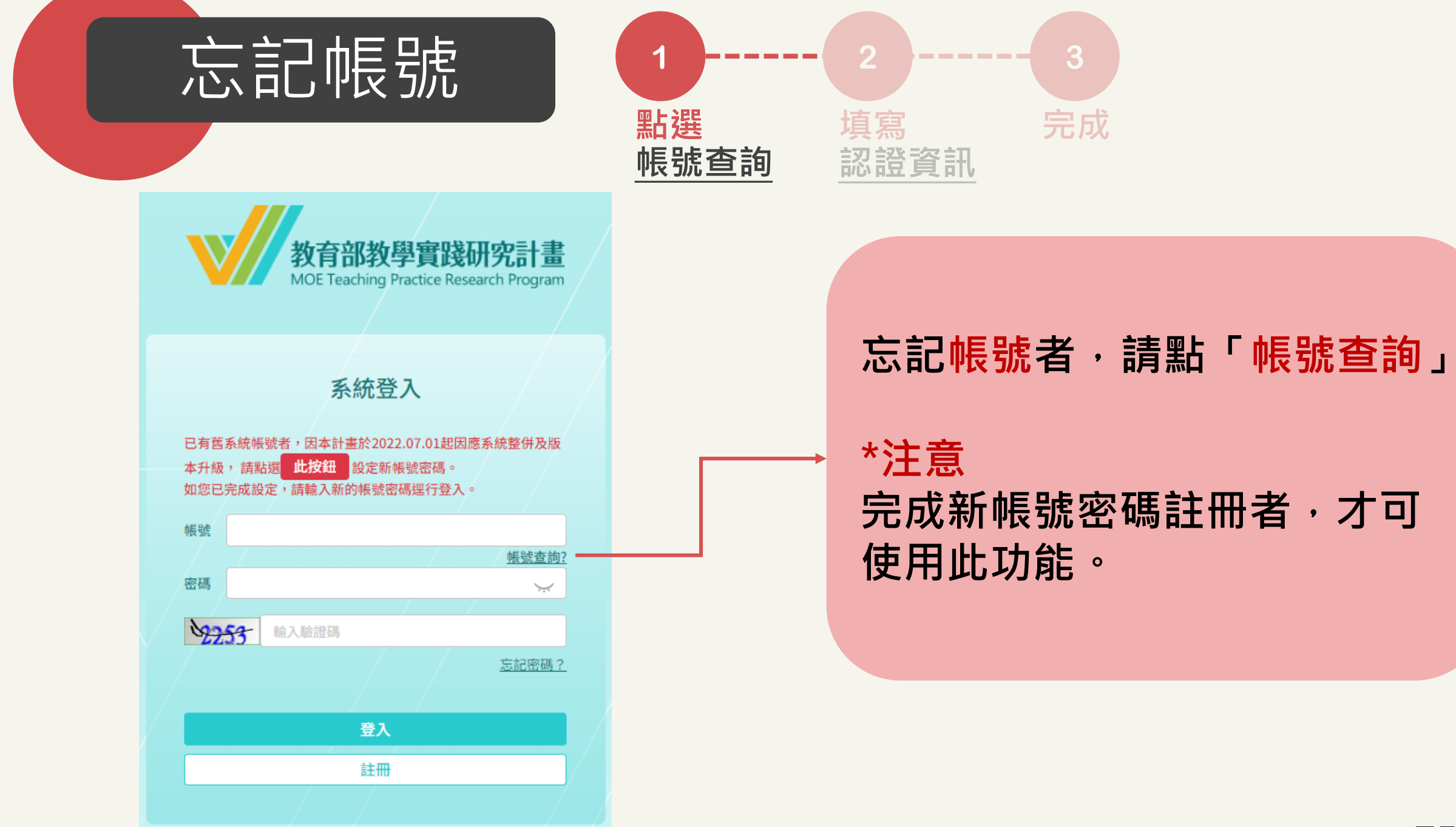

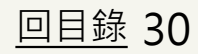

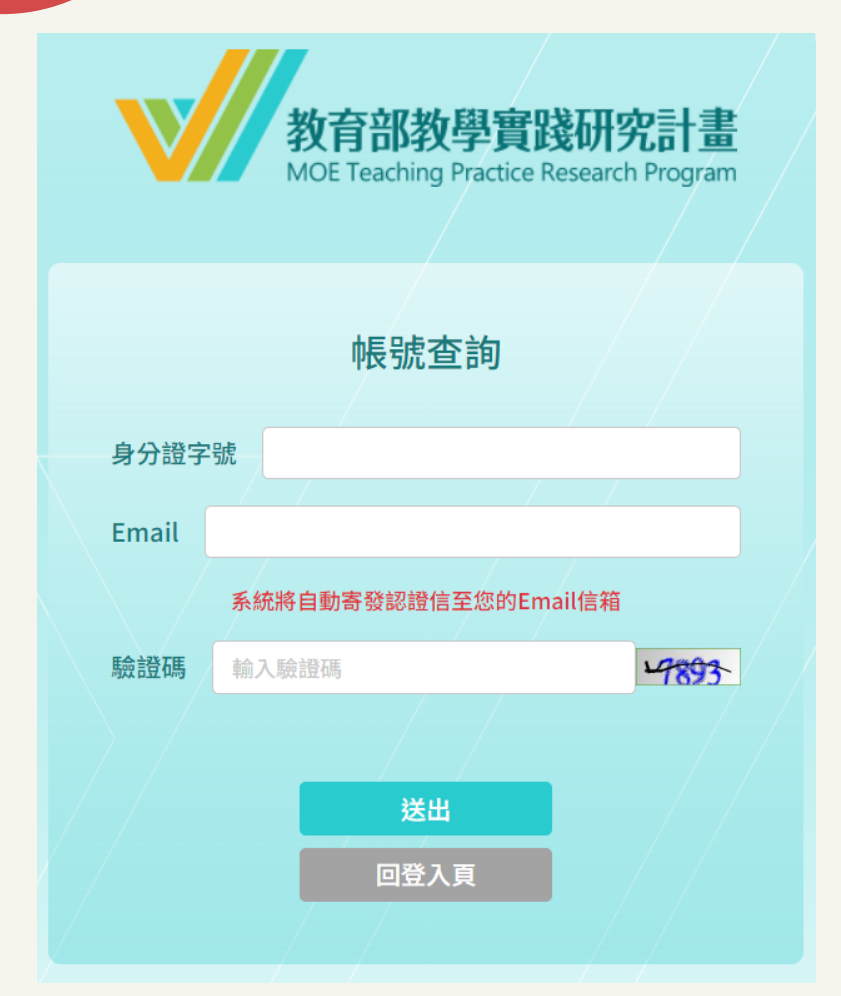

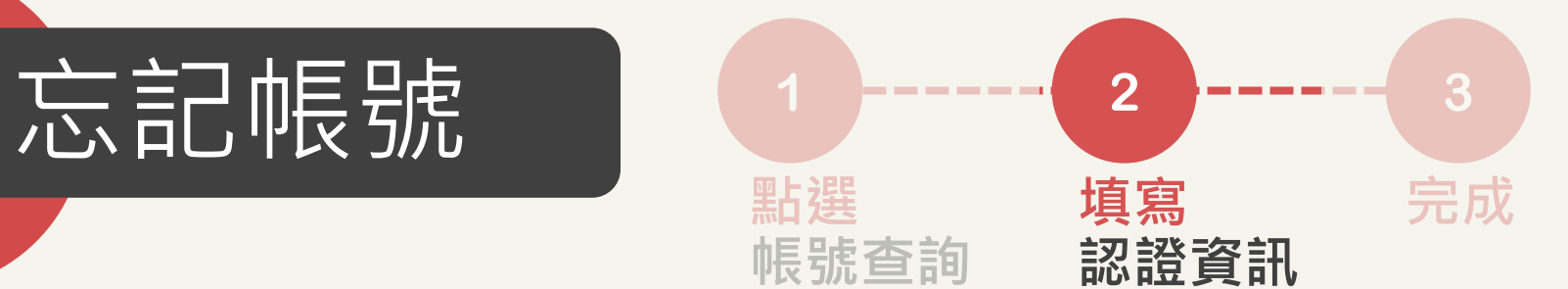

**輸入身分證字號、EMAIL、驗證碼。 \*如忘記EMAIL,請洽詢學校承辦人。**

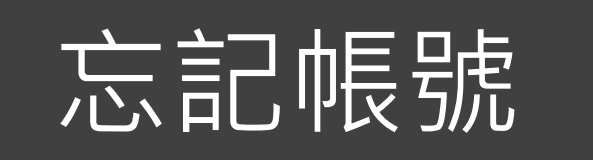

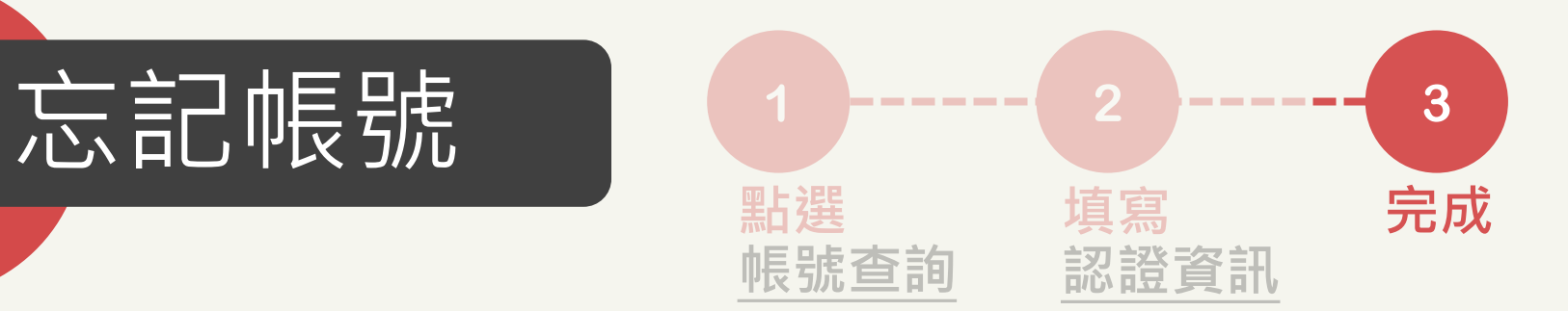

先生/女士 您好,

您查詢的註冊帳號為:

祝您有美好的一天,

教育部教學實踐研究計畫專案辦公室 敬上

#### **帳號查詢成功,返回系統進行登入。**

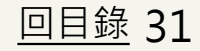

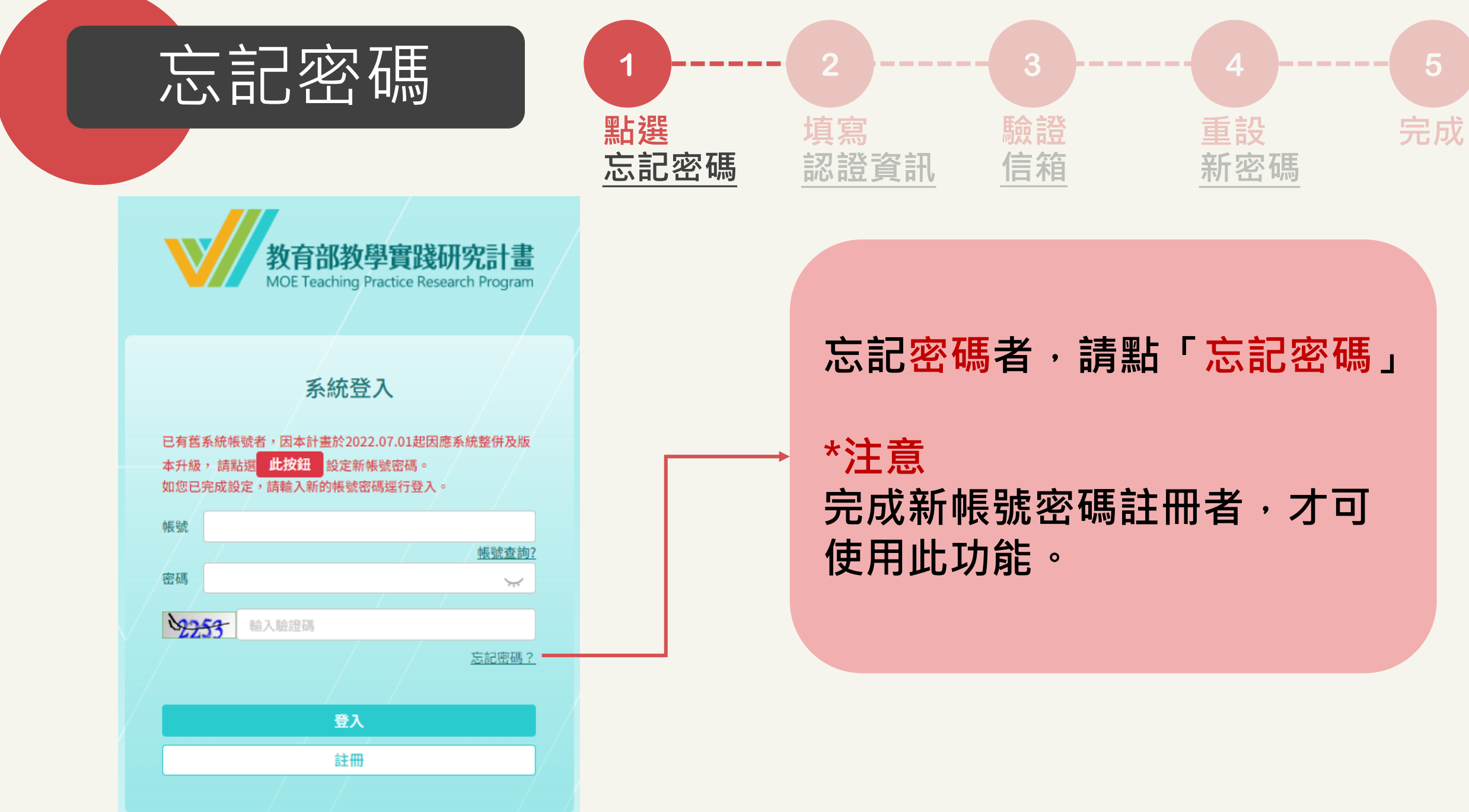

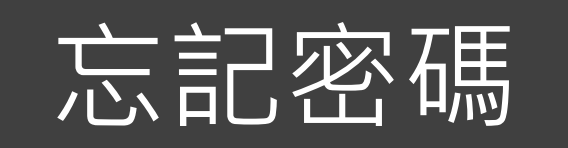

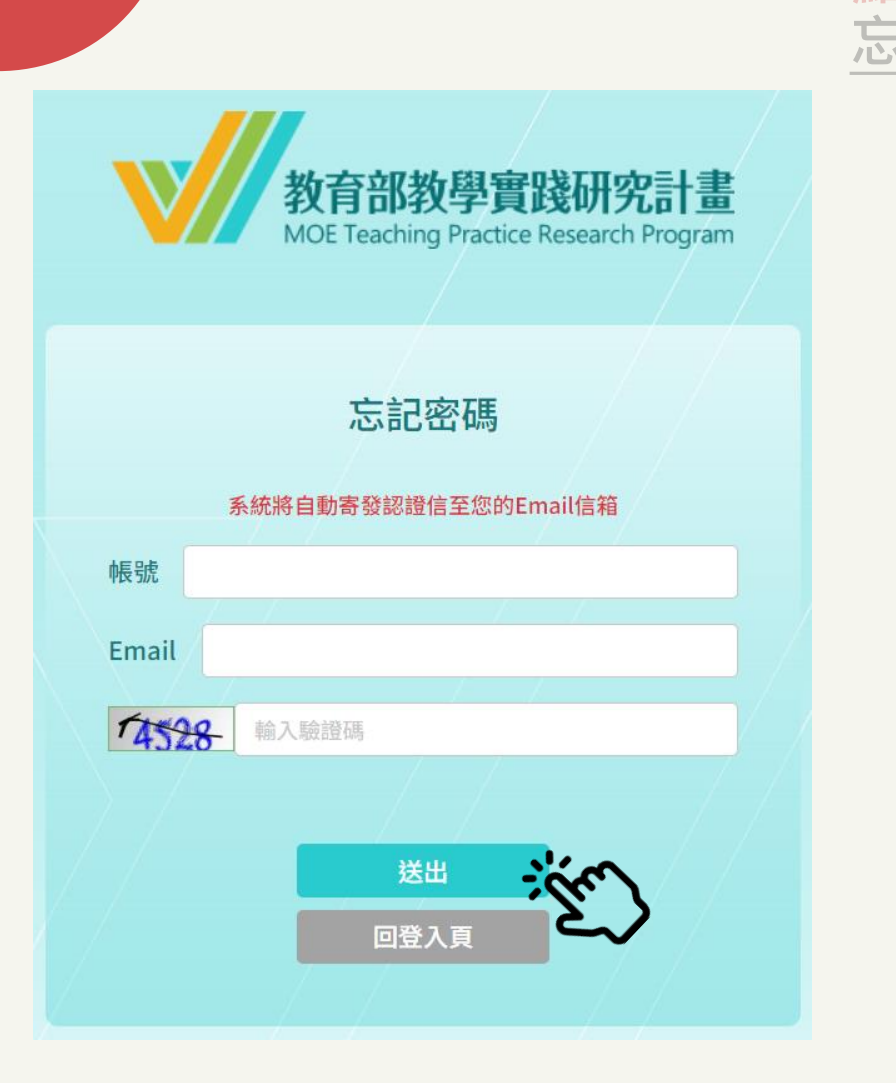

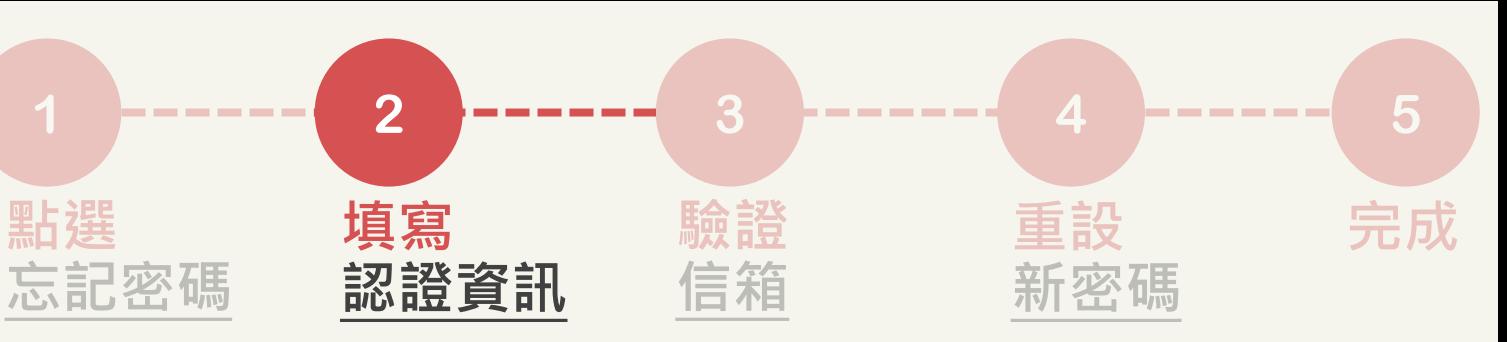

**輸入新註冊帳號、EMAIL、驗證碼 ,於15分鐘內至信箱完成認證。**

# **\*如忘記帳號或EMAIL,請洽詢學校 承辦人。**

忘記密碼

重設密碼連結已送出!認證信有效時間為15分 鐘,請至您的Email信箱收取認證信,謝謝。

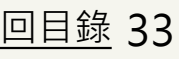

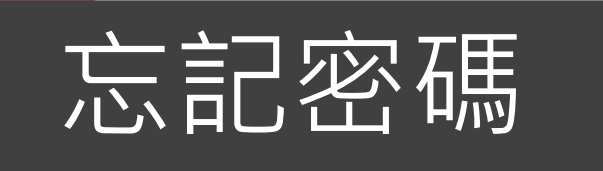

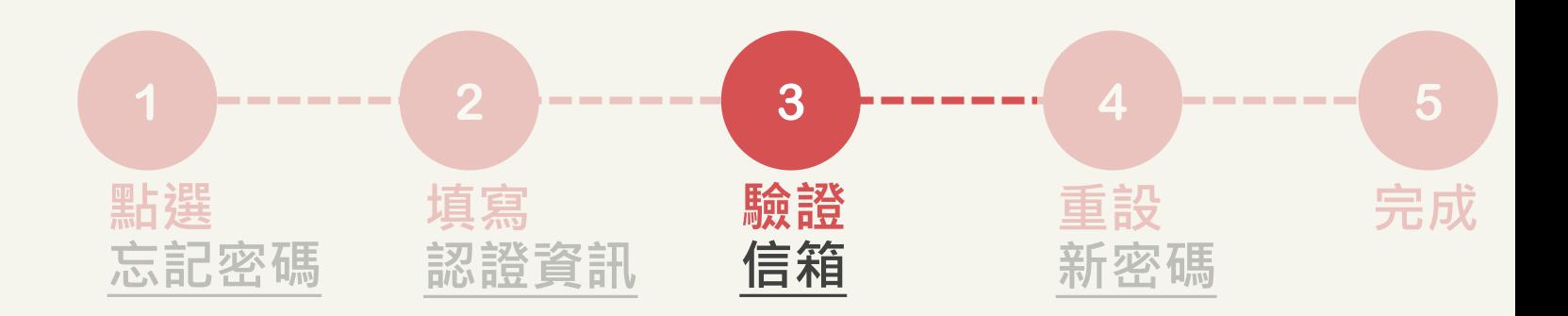

【教育部教學實踐研究計畫】系統忘記密碼重設通知 W件匣×

計畫管考後台系統<postmaster@mkt.worklohas.com> 寄给我 ▼

\*本信為系統發信,請勿直接回信,請與學校承辦人聯繫\*

■■■先生/女士您好,

 $\frac{0}{2}$ 

請您點選下列網址重設登入密碼,謝謝!

**打開密碼重設通知信件,點開 「連結」或複製貼上於瀏覽器中, 完成信箱驗證。**

How has been about the same for the product of the second was an dasar wat belang ay ini sang maka <u>The state of the state of the state of the state</u>  $\mathcal{A}$  ,  $\mathcal{B}$  ,  $\mathcal{B}$  ,

教育部教學實踐研究計畫專案辦公室 敬上

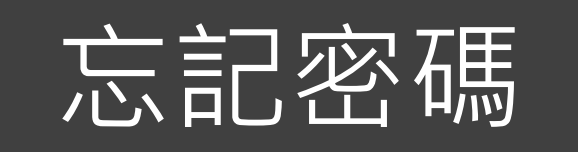

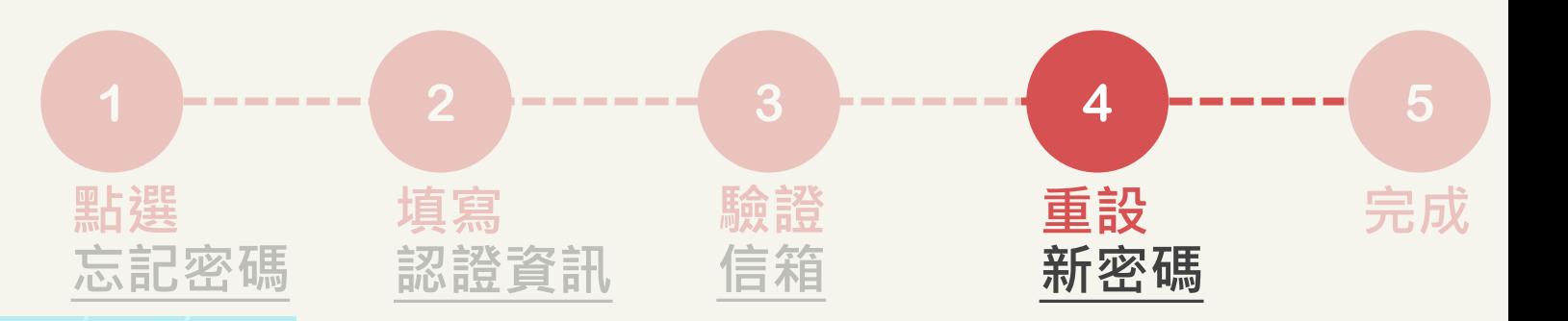

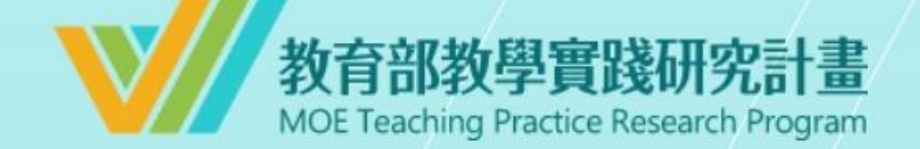

#### 設定新密碼

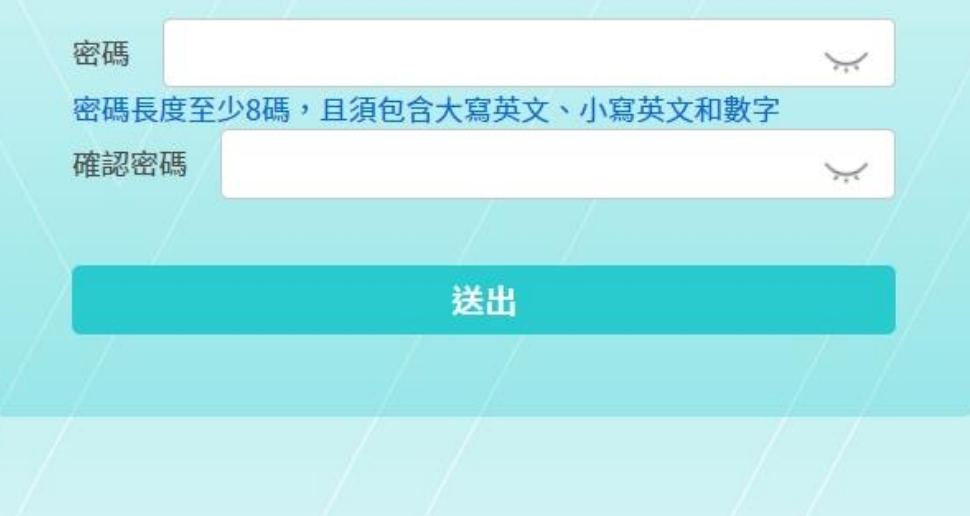

## **重新設定新密碼 1. 至少8碼 2. 需含數字及大小寫英文 設定完畢,點選「送出」**

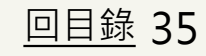

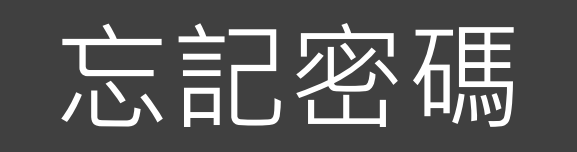

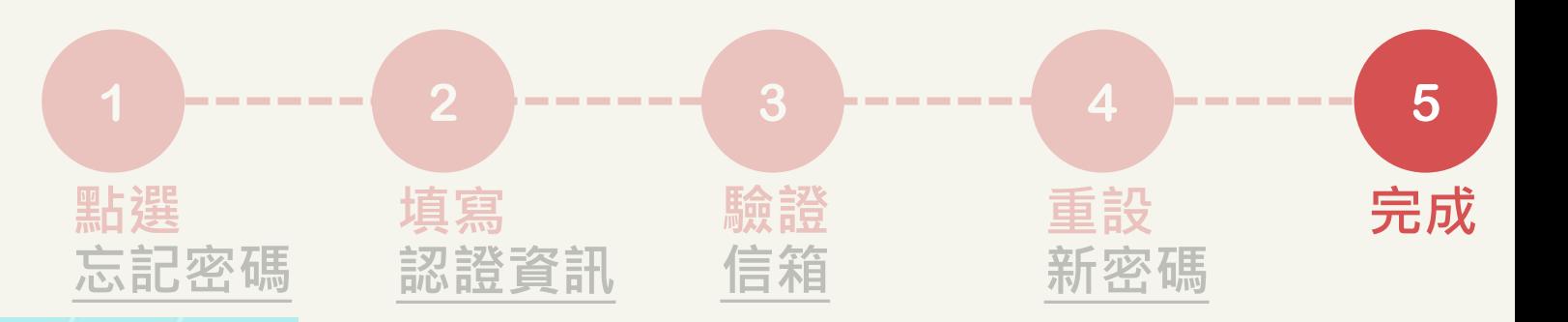

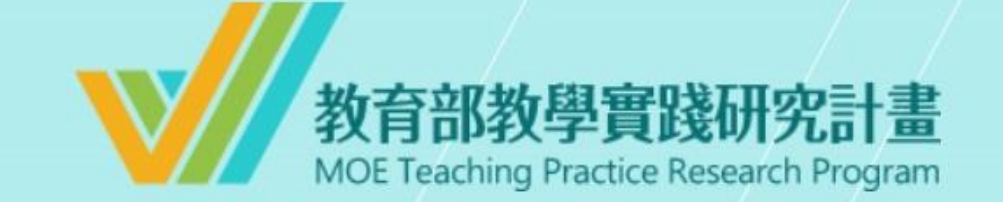

#### 密碼重設成功

請至登入頁以新的密碼重新登入,謝謝!

前往登入頁

## **重設密碼成功,點選「前往登入 頁」登入使用系統。**

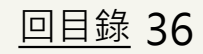

<span id="page-36-0"></span>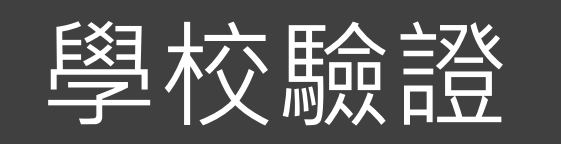

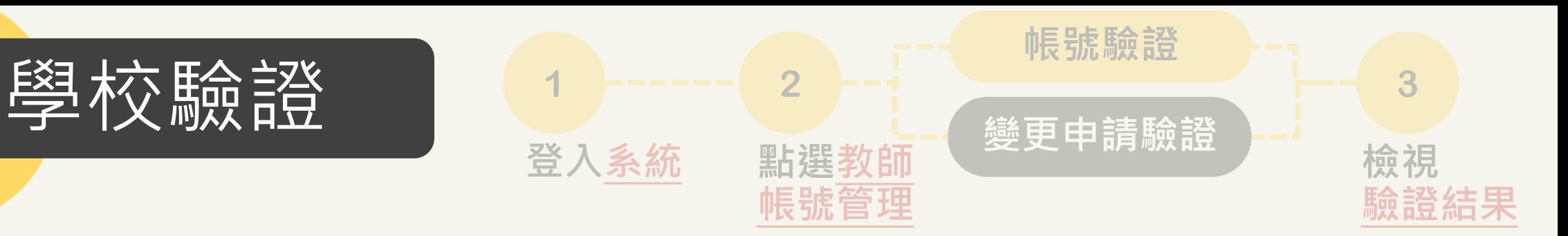

#### 主旨:【教學實踐研究計畫】教師帳號資料待驗證通知

**XXXXXXXXX** 先生 / 小姐 您好 ·

自 12:59 · 貴校仍有 **20XX/XX/XX 20XX/XX/XX** 位教師帳號資料待驗證,請至系統確認相關資料。 **XX**

為避免影響教師權益,請盡速完成學校驗證並送出。

系統網址: (系統網址)

\*本信件為系統發信,請勿直接回信,若有疑問,請洽本計畫專案辦公室\*

敬祝 教安 教學實踐研究計畫專案辦公室 敬上

## **學校承辦人信箱每日下午1時, 會收到教師資料待驗證通知信。**

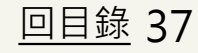

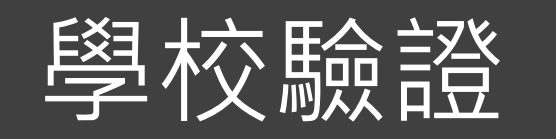

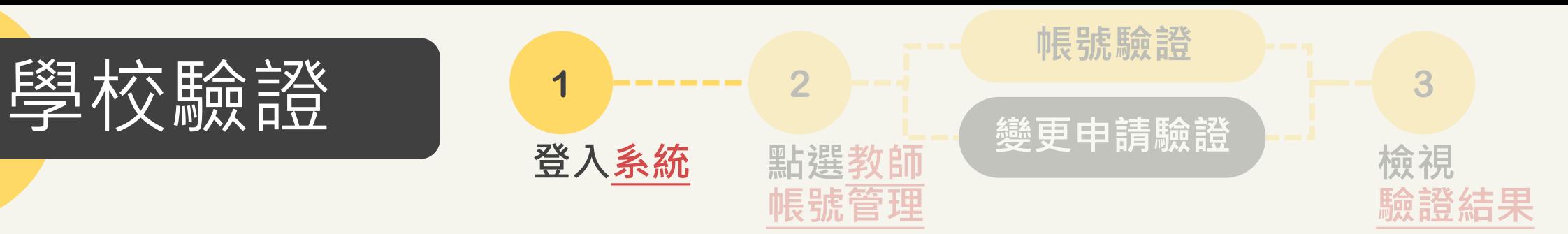

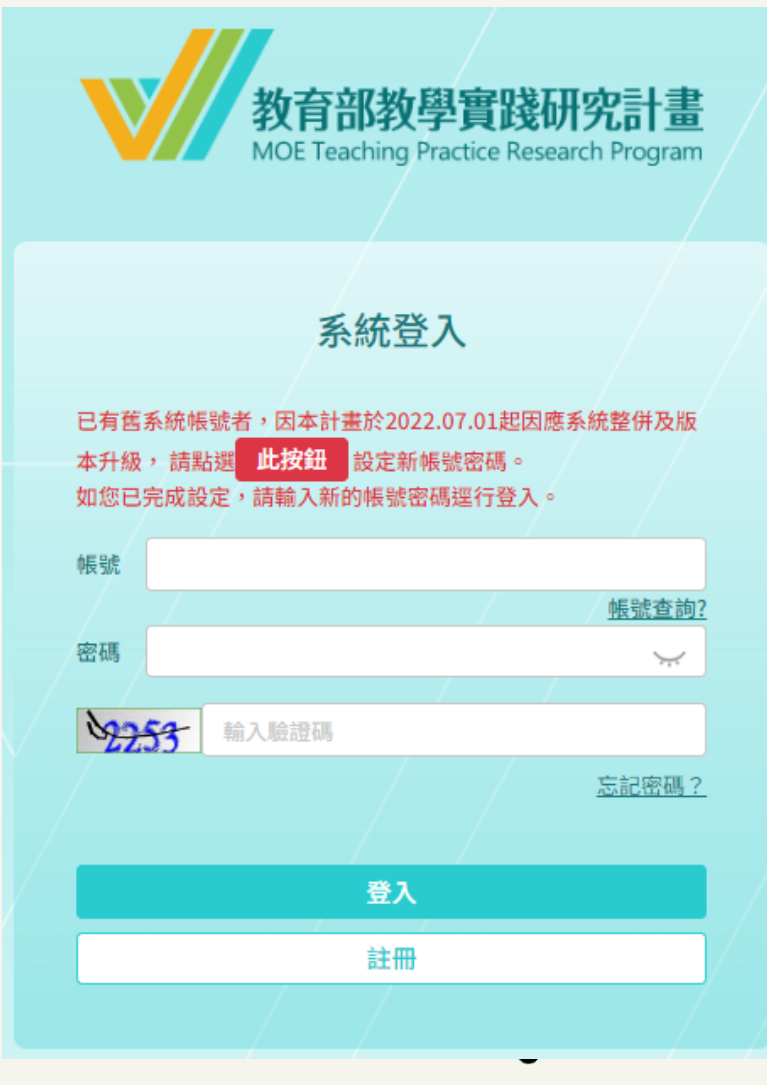

**輸入您的學校帳號 輸入您的密碼 (密碼至少8碼,含數字及大小寫英文)**

#### **\*注意**

**1.如輸入錯誤5次,必須隔15分鐘 後才能重新登入。 2.如忘記密碼,請點選忘記密碼。**

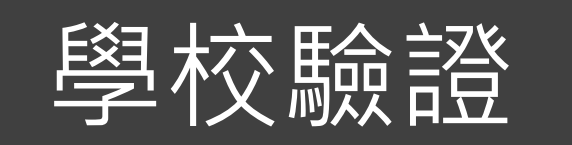

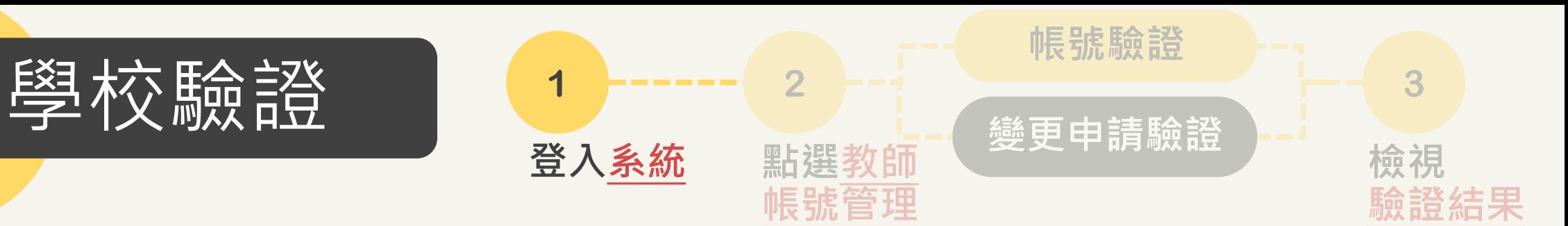

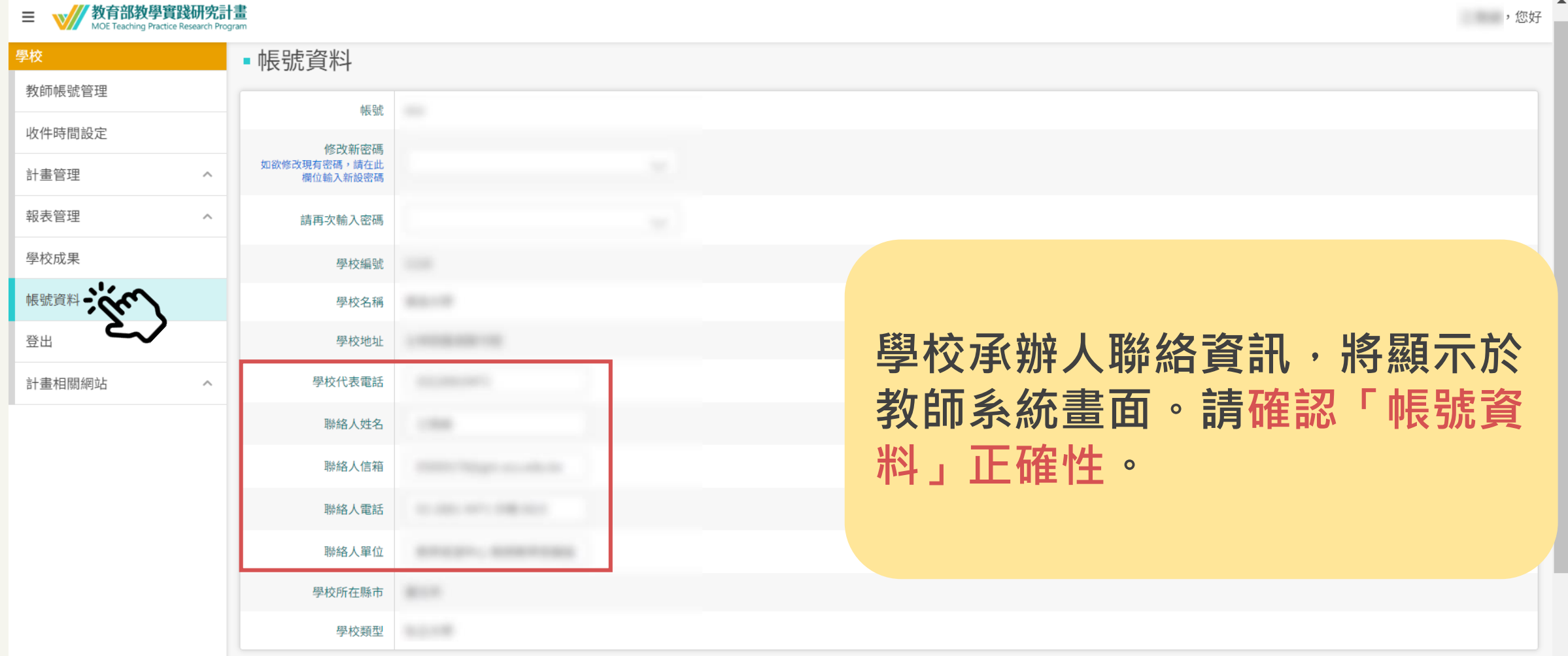

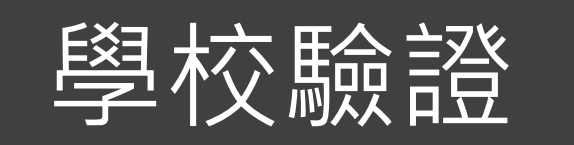

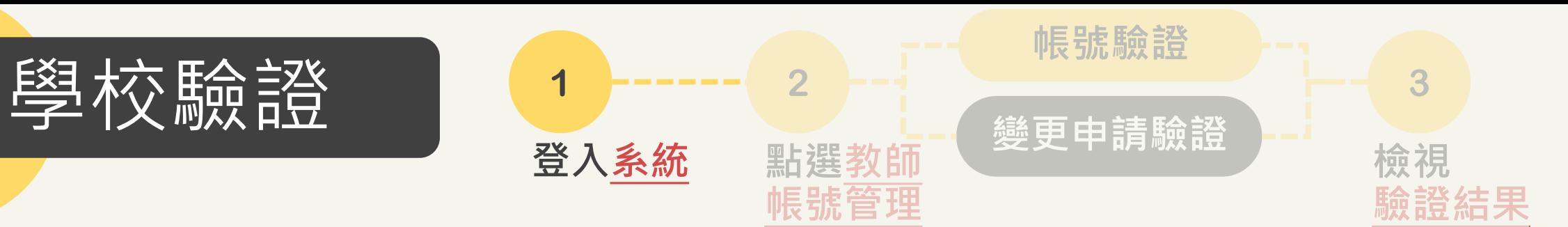

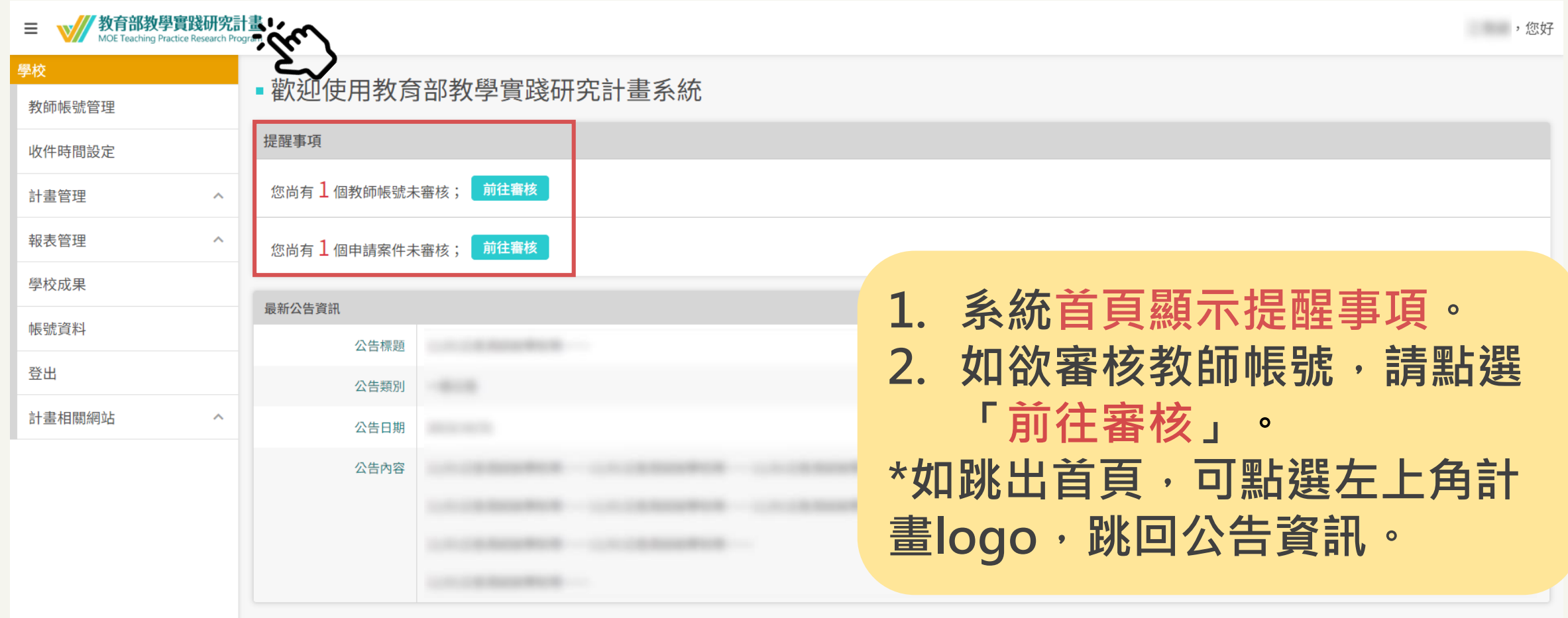

<span id="page-40-0"></span>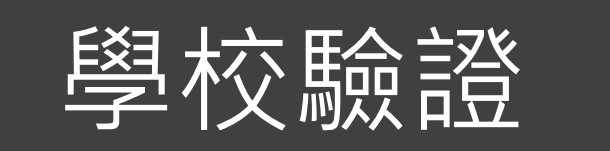

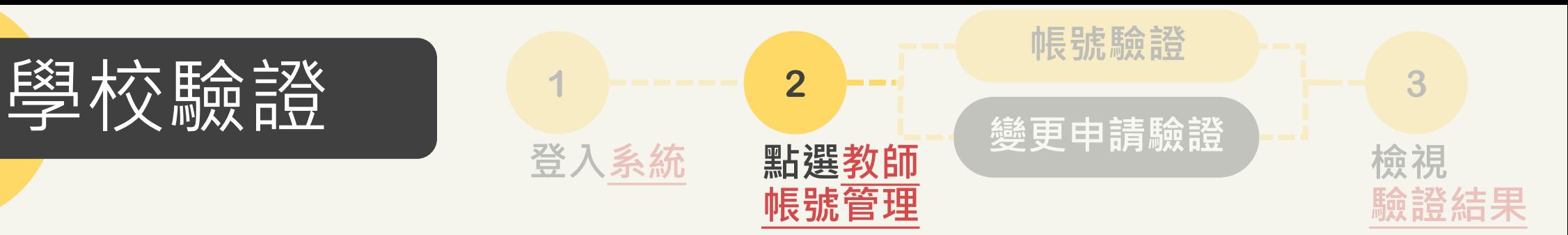

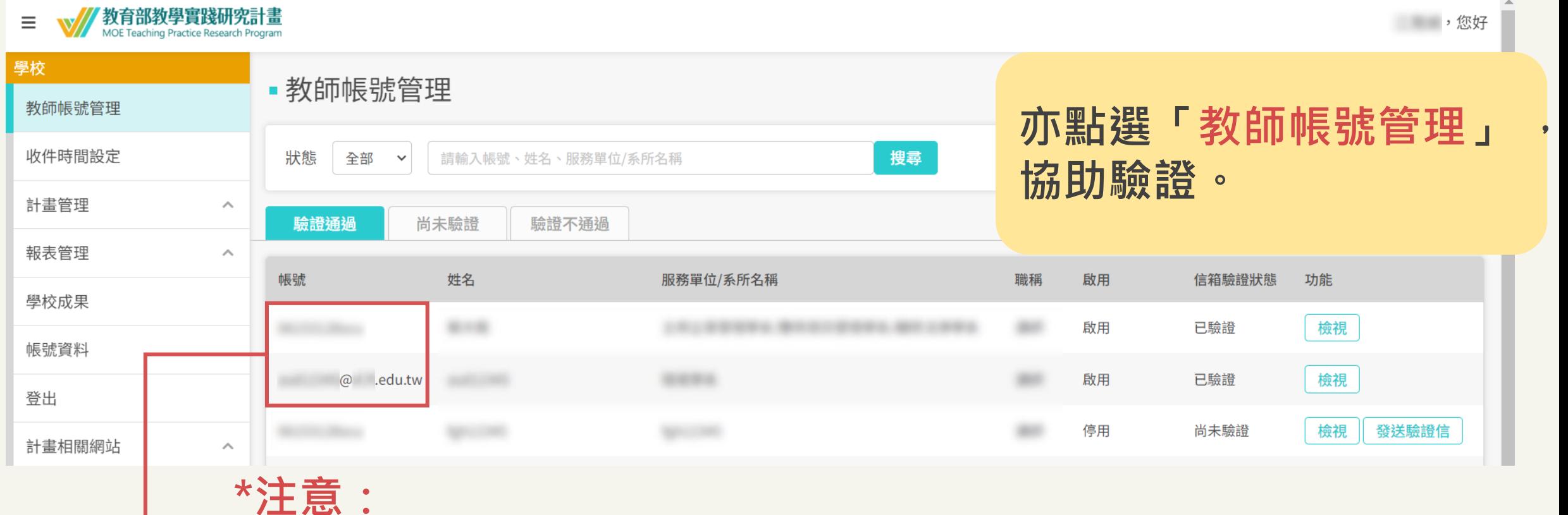

**1.帳號為EMAIL者:表示教師有舊帳號,但尚未重新註冊。 2.帳號非EMAIL者:表示教師正在執行或已完成註冊。**

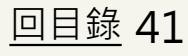

<span id="page-41-0"></span>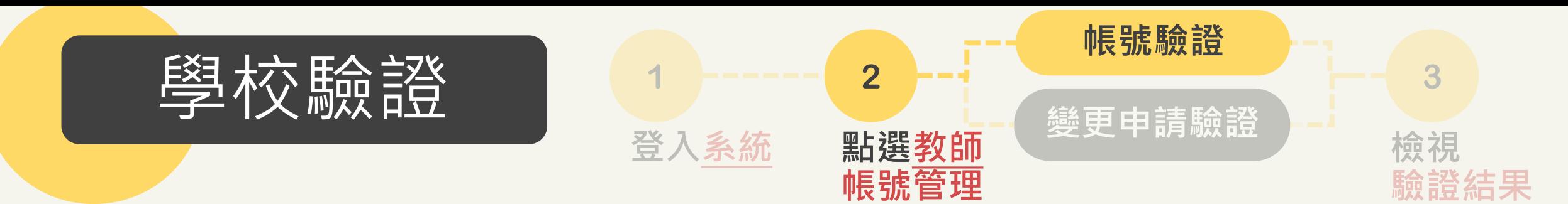

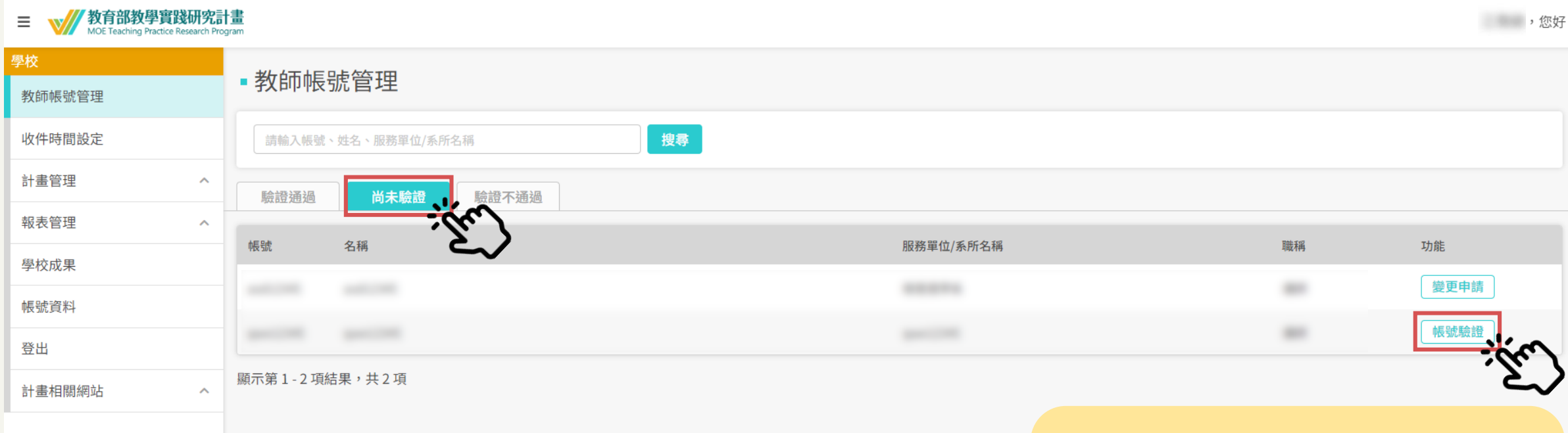

# **類型1:「帳號驗證」 \*新註冊帳號驗證**

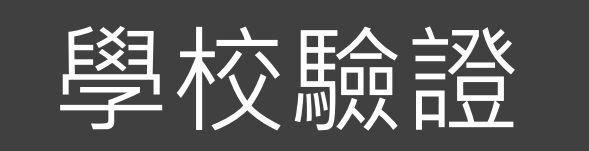

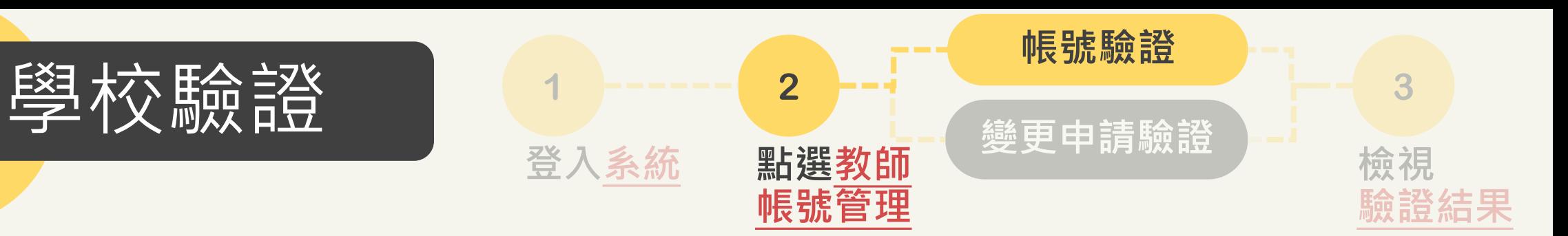

#### **>> 教育部教學實踐研究計畫**  $\equiv$

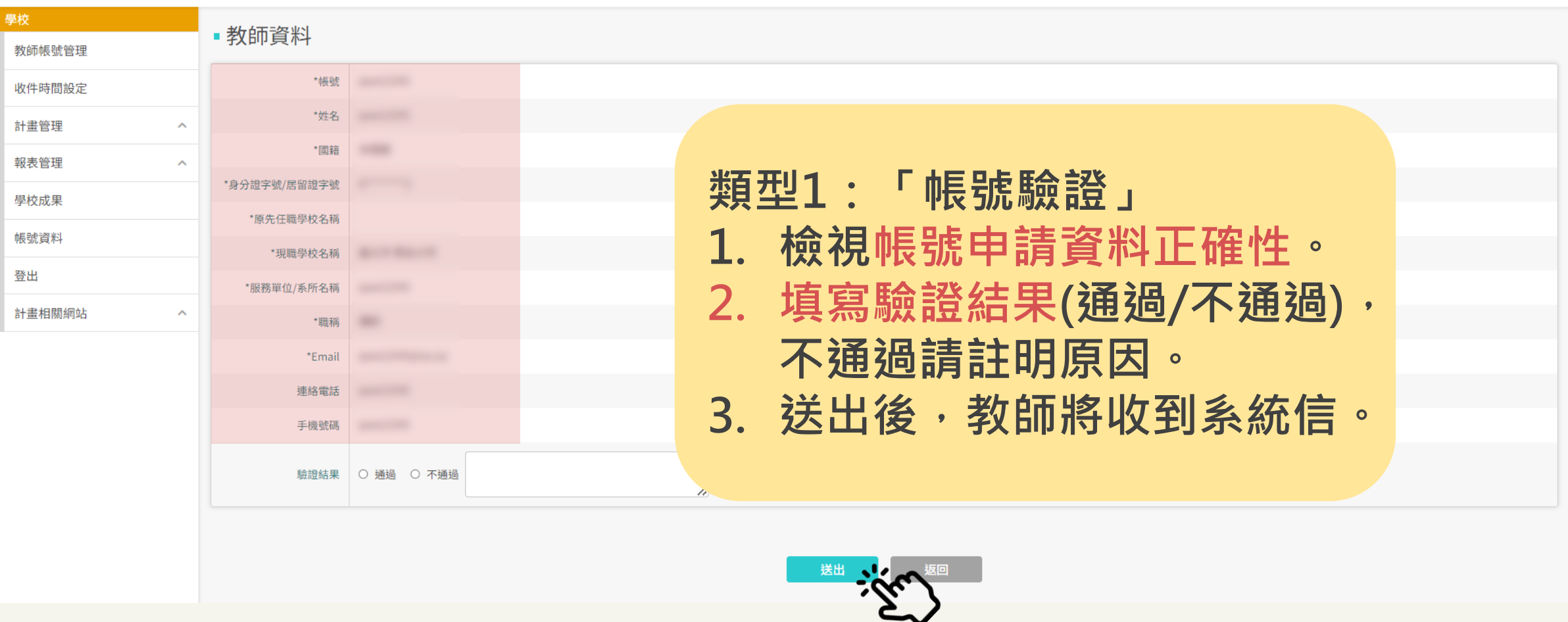

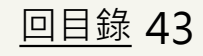

"你……"。您好

<span id="page-43-0"></span>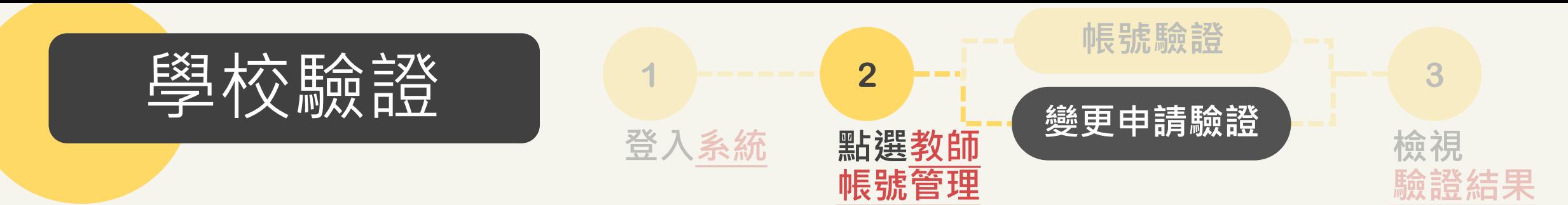

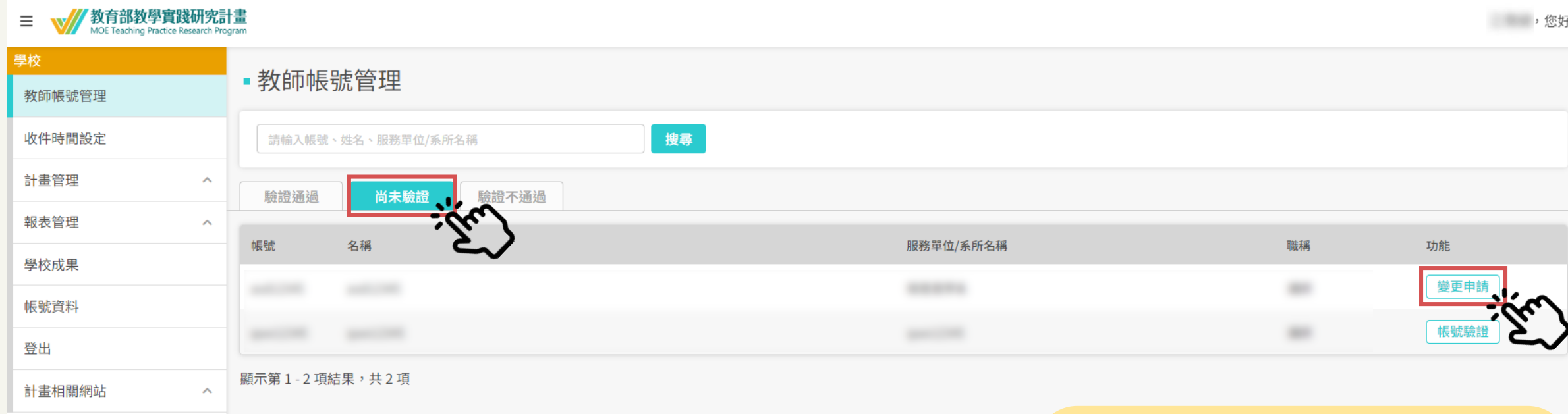

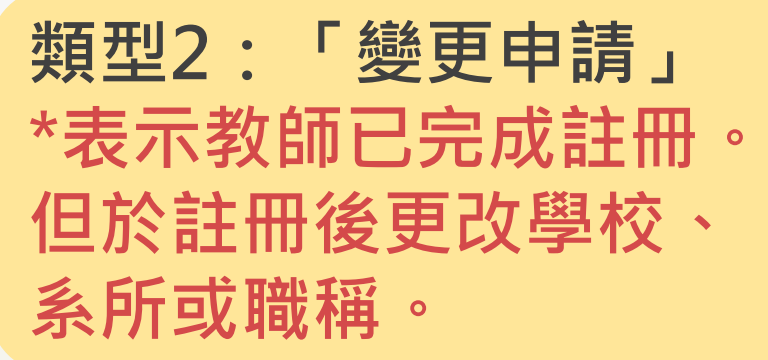

[回目錄](#page-1-0) 44

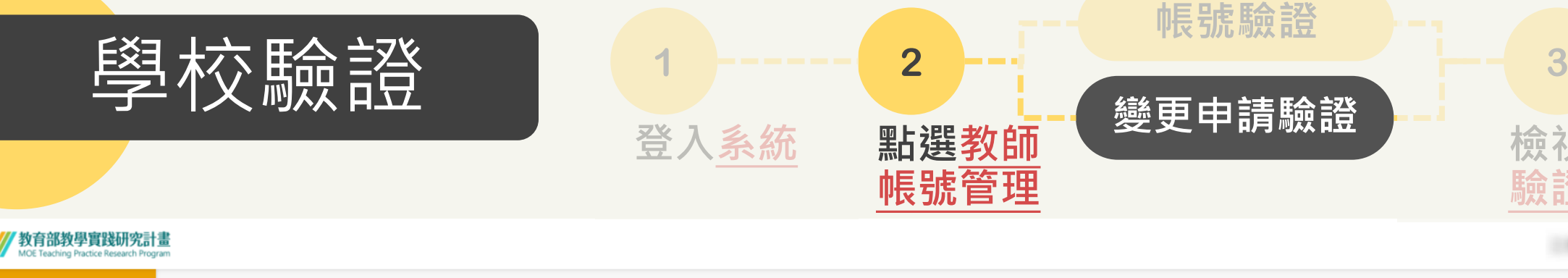

 $\equiv$ 

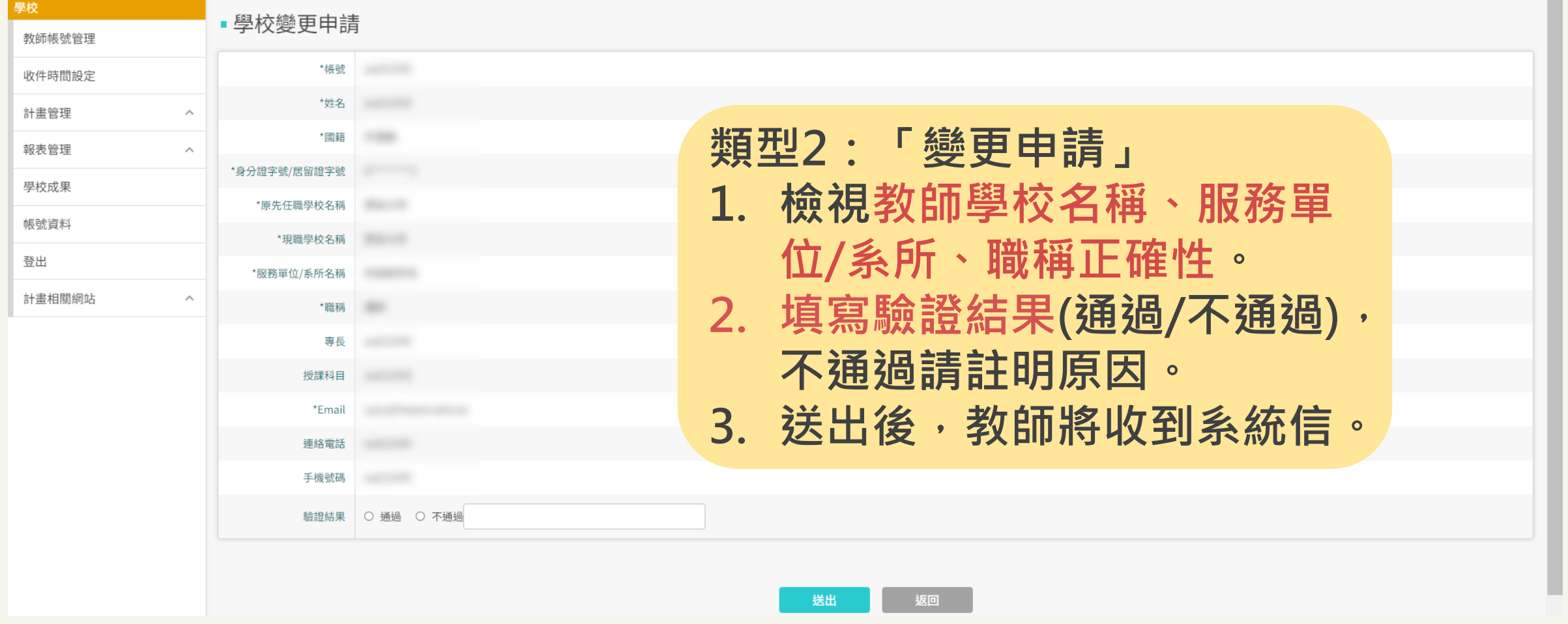

**檢視**

**驗證結果**

, 您好

<span id="page-45-0"></span>![](_page_45_Picture_0.jpeg)

![](_page_45_Figure_1.jpeg)

三 W//教育部教學實踐研究計畫

![](_page_45_Picture_47.jpeg)

"我们是我们的。"

![](_page_46_Picture_0.jpeg)

![](_page_46_Picture_1.jpeg)

![](_page_46_Picture_59.jpeg)

![](_page_46_Picture_60.jpeg)

![](_page_47_Picture_0.jpeg)

![](_page_47_Picture_1.jpeg)

#### **教育部教學實踐研究計畫**  $\equiv$

![](_page_47_Picture_54.jpeg)

![](_page_47_Picture_4.jpeg)

( ) , 您好